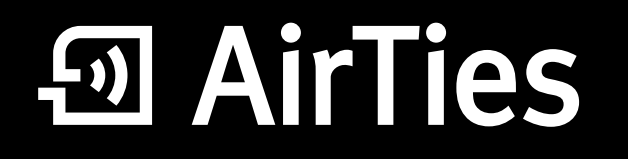

## 54 Mbps Kablosuz 4- Port Router

# Kullanım Kılavuzu

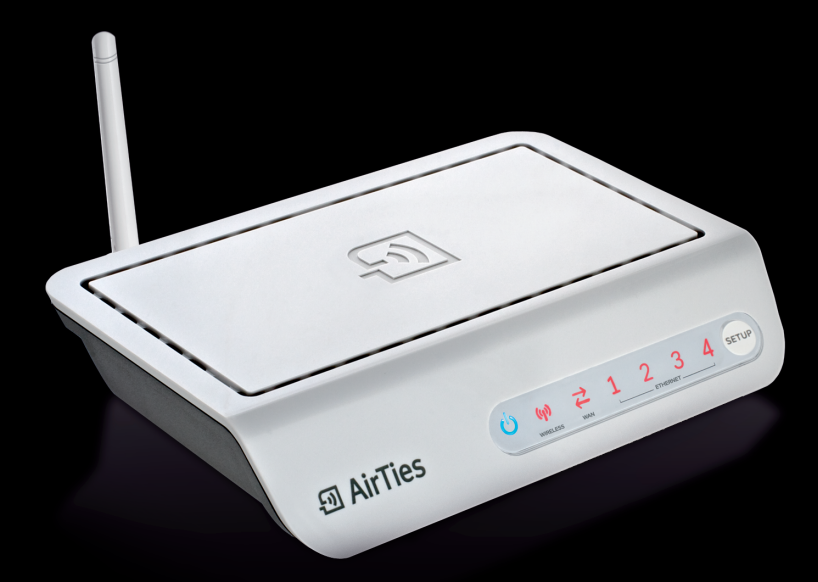

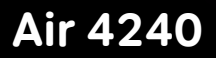

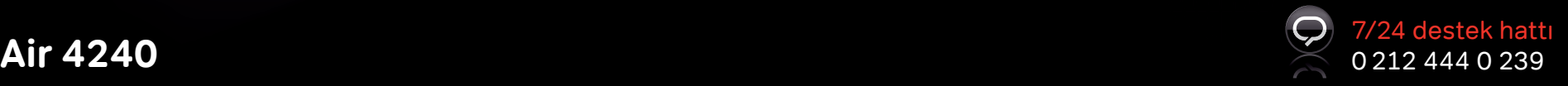

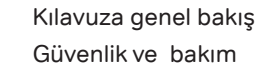

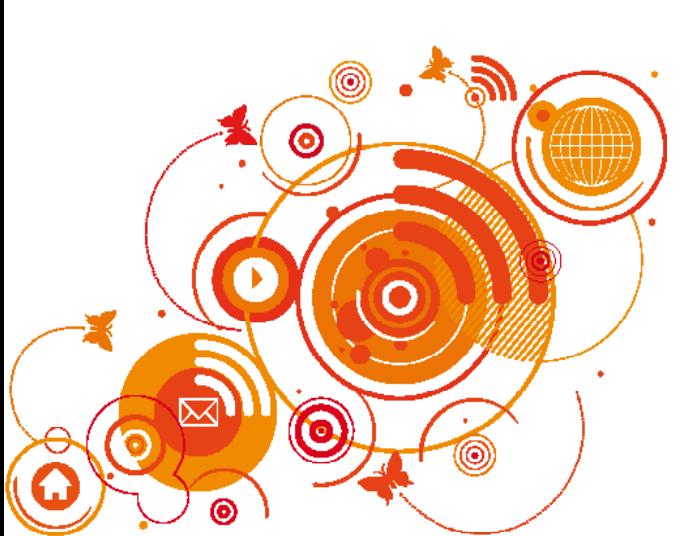

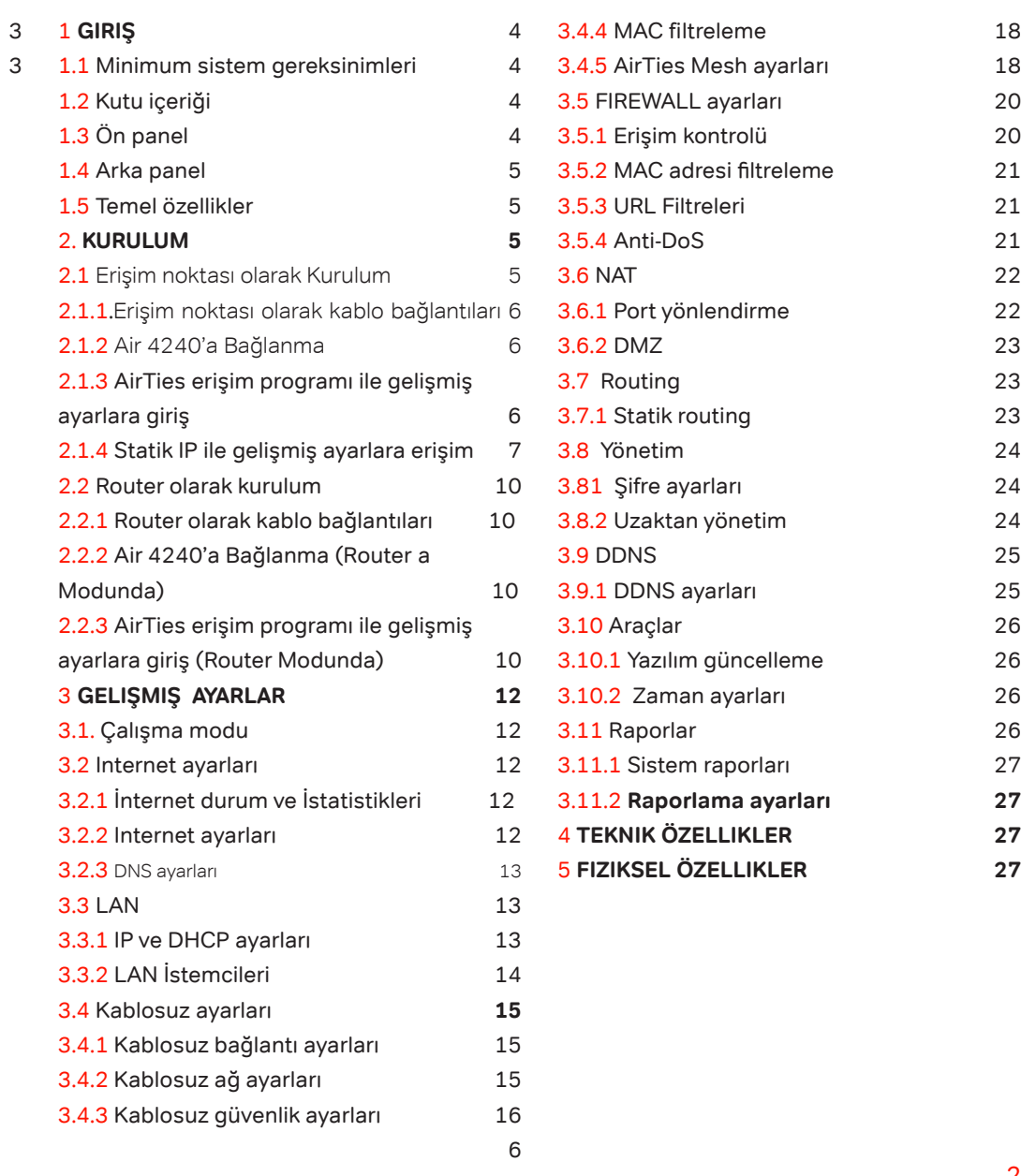

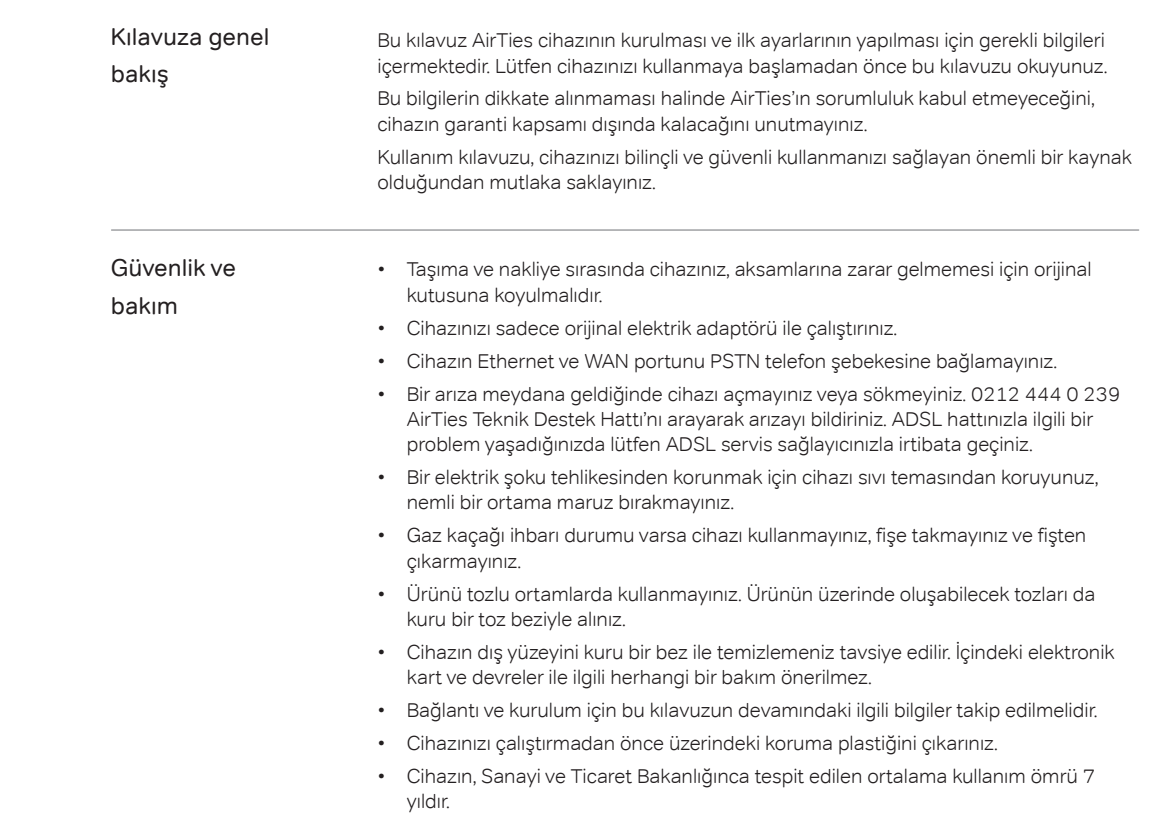

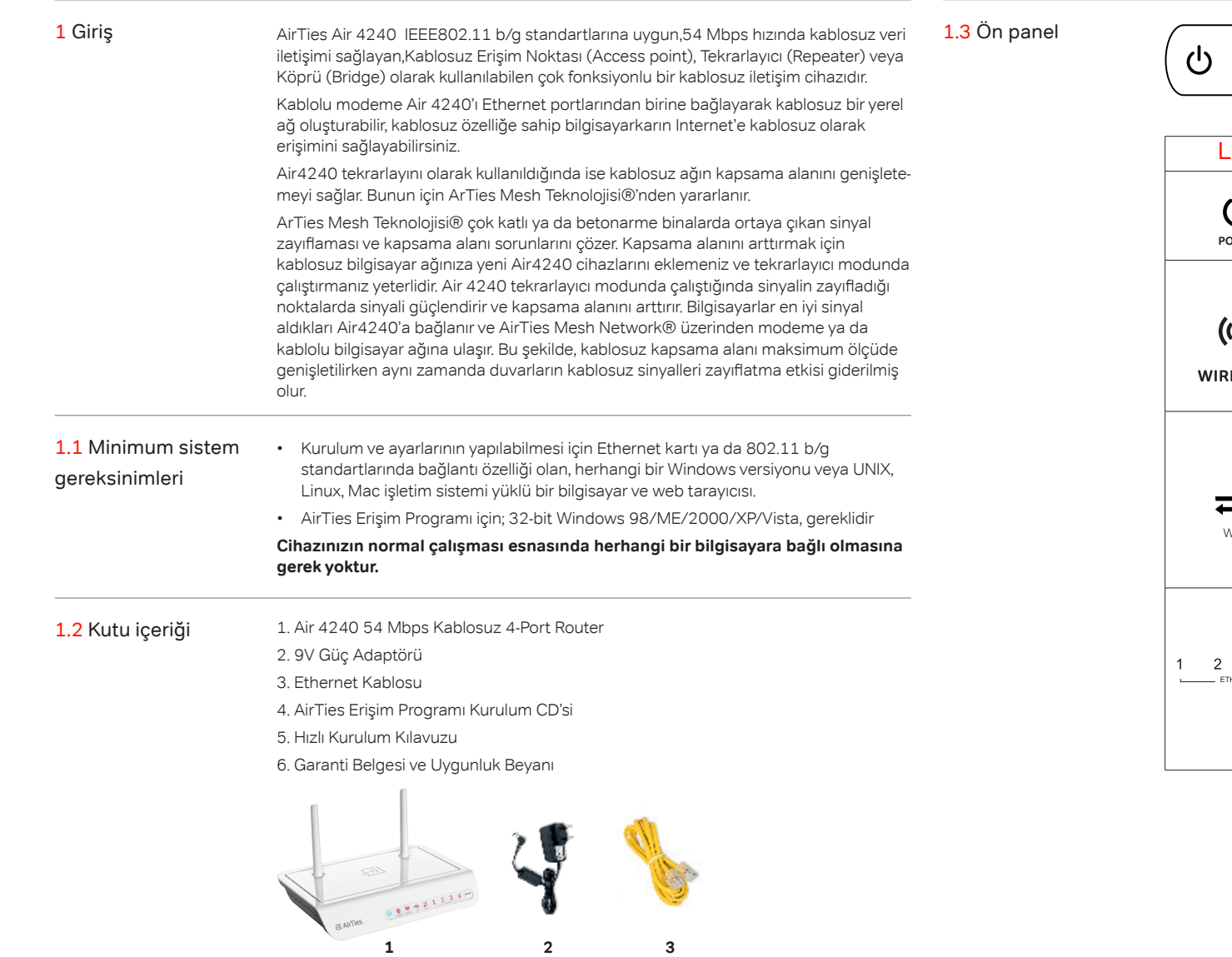

**5 6**

**People support (3)** 

Hızlı kurulum kılavuzu **54 Mbps Kablosuz 4 Port Router Air 4240**

Üç yıl garanti

Kablosuz yaşam

**4**

 $1 \t 2 \t 3 \t 4$ (1)<br>wireless  $\overrightarrow{C}$  WAN

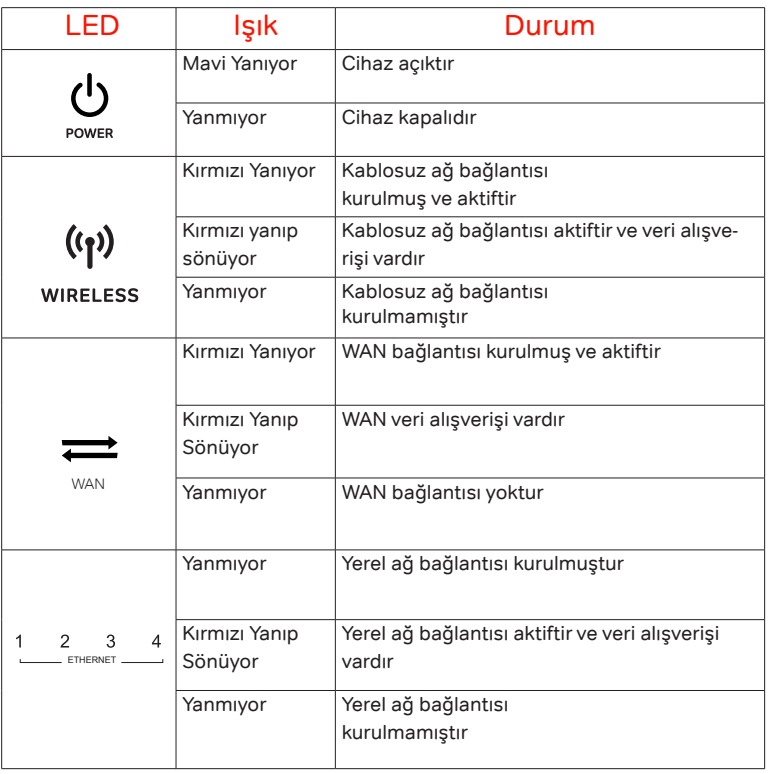

 $(s$ ETUP $)$ 

şekilde kablolu ağları kablosuz hale getirebilirsiniz. **Not:** Çalışma modunu nasıl değiştireceğiniz ile ilgili bilgileri bu dökümanın **3.1 Çalışma modu** bölümünden öğrenebilirsiniz.

Erişim Noktası modunda cihazınız, Internetin, kablolu bir ADSL modem aracılığı ile sağlandığı ağlarda, cihazların kablosuz olarak Internet'e çıkmasını sağlamaktadır. Bu

### 1.4 Arka panel

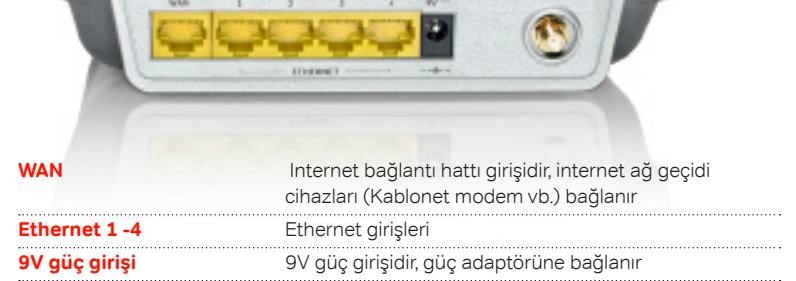

 $0 < n - 2$ 

**Reset:** Ürünü fabrika ayarlarına alamanızı sağlayan buton(Modemin altında)

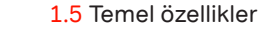

- **Çok işlevli :** Router, 54 Mbps kablosuz erişim noktası, Tekrarlayıcı
- **Tekrarlayıcı:** Kapsama problemleriyle karşılaşılabilen beton binalarda kapsama alanını artıran AirTies Mesh Teknolojisi
- **Router:** DHCP sunucu, NAT, NAPT, DMZ, VLAN\*, RIPv1/v2 özelliklerine sahip gelişmiş router
- **USB Tak ve Paylaş:** Tek bir noktadan tüm ağınıza yazıcı ve dosya paylaşımı\*
- **Geriye Dönük Uyumlu:** 802.11b/g cihazlar ile tam uyumluluk
- **Gelişmiş Kablosuz Güvenlik:** WPA2-Kurumsal, WPA2-Bireysel, WPA-Kurumsal, WPA-Bireysel ve WEP kablosuz şifreleme standartları desteği
- **Firewall:** Gelişmiş Anti-DoS SPI Firewall; Internet'e erişimde MAC ve IP adres bazında filtreleme
- **Kesintisiz teknik destek:** 7 gün 24 saat AirTies Teknik Destek Hattı, AirTies AR-GE ekibinden uzman teknik destek
- **Genişletilmiş garanti:** 3 yıl garanti süresi

**\*Firmware güncellemesi ile eklenecek özelliklerdir.**

### 2. **KURULUM**

2.1 Erişim noktası olarak kurulum

### 2.1.1.Erişim noktası olarak kablo bağlantıları.

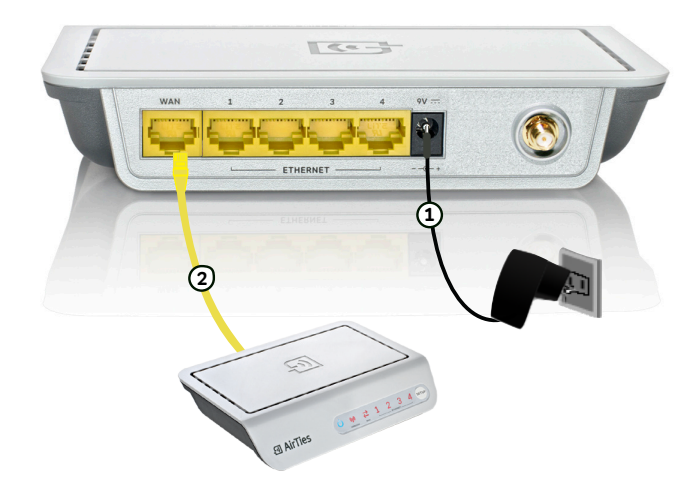

- 1. Kutunuzun içinden çıkan 9V güç adaptörünü, cihazınızın 9V güç girişine bağlayarak elektrik prizinize takınız.
- 2. Kutunuzun içinden çıkan Ethernet kablosunun bir ucunu Air 4240'ın LAN portlarından herhangi birine ve diğer ucunu ADSL modeminizin veya kablolu ağınızdaki bir Switch'in Ethernet portlarından birine bağlayınız.

### 2.1.2 Air 4240'a bağlanma

- 1. Kablolama tamamlandıktan sonra kablosuz ağınıza bağlanmak için öncelikle bilgisayarınızın 802.11b/g destekli kablosuz ağ istemcisinin çalışır durumda olduğundan emin olun.
- 2. Kablosuz ağ istemcinizin kablosuz ağları tarama sayfasından, "AirTies\_Air4240" ağını (SSID) tespit edin ve bağlanın.

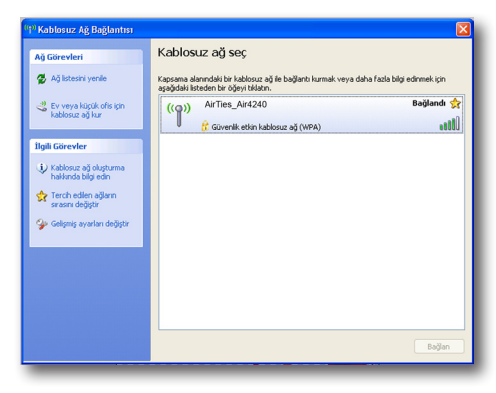

2.1. 3 AirTies erişim programı ile gelişmiş ayarlara giriş

**Önemli Bilgi:** AirTies Erişim Programını kullanabilmeniz için, cihazınızın bir ADSL modeme ya da kablolu ağa bağlanmış ve bir IP almış olması gerekmektedir.

- 1. AirTies Erişim Programını kullanarak kablosuz ağınızın şifreleme ve diğer gelişmiş ayarları için Web arayüzüne girebilirsiniz.
- 2. Air 4240 Kolay kurulum CD'sini bilgisayarınıza yerleştiriniz.
- 3. AirTies Erişim Programı kurulum sihirbazı otomatik olarak başlayacaktır. Kurulumu başlatmak için **İleri>** tuşuna basınız.

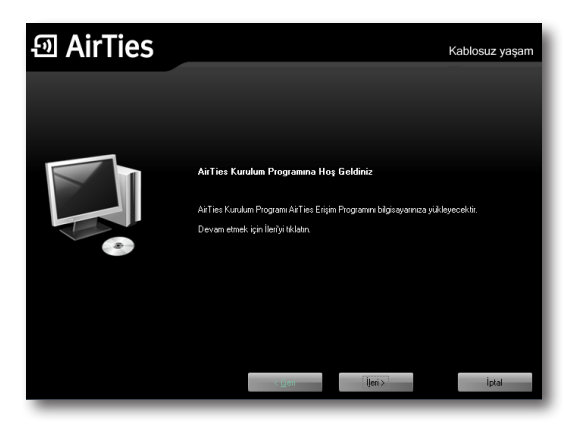

4. Kurulum işlemini tamamlamak için kurulum sihirbazında "**Son**" tuşuna basınız.

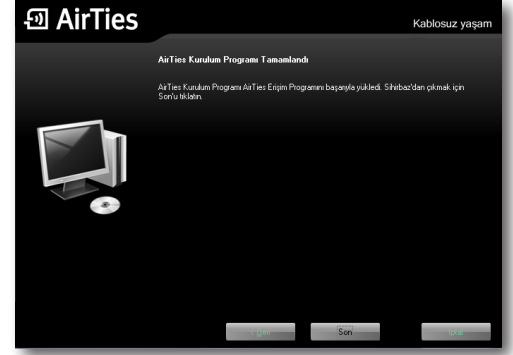

5. Kurulum işlemi tamamlandıktan sonra AirTies Erişim Programı bilgisayarınıza bağlı olan AirTies ürününü aramaya başlayacaktır.

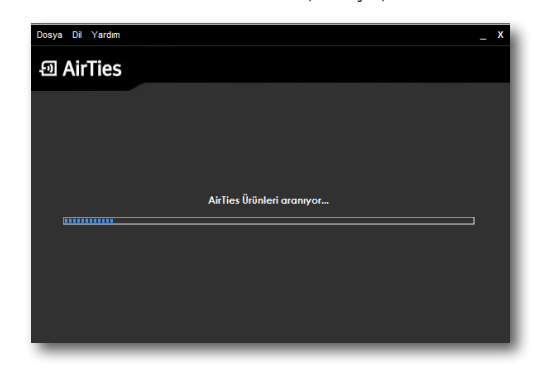

6. Arama işlemi tamamlandığında, bilgisayarınıza bağlı olan AirTies ürünleri listelenecektir.

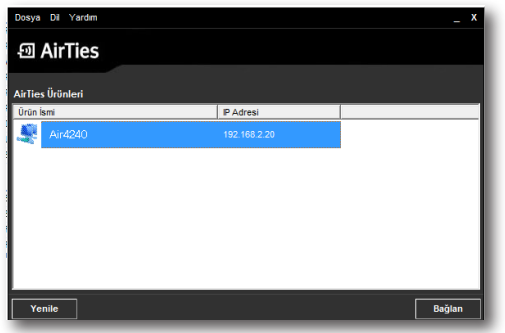

7. Listede, bilgisayarınıza bağlı olan Airties ürününü seçerek "**Bağlan**" tuşuna basınız. Cihazınızın gelişmiş ayarlarını yapabileceğiniz Web arayüzünün giriş sayfası gelecektir. Web arayüzüne erişim için varsayılan olarak her hangi bir şifre yoktur, "**Tamam**" tuşuna basarak giriş yapabilirsiniz.

Eare

Görüntü

R

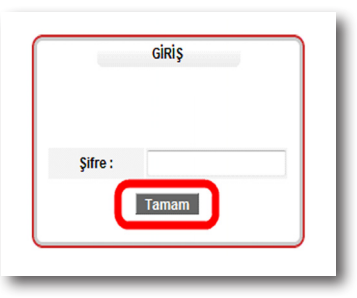

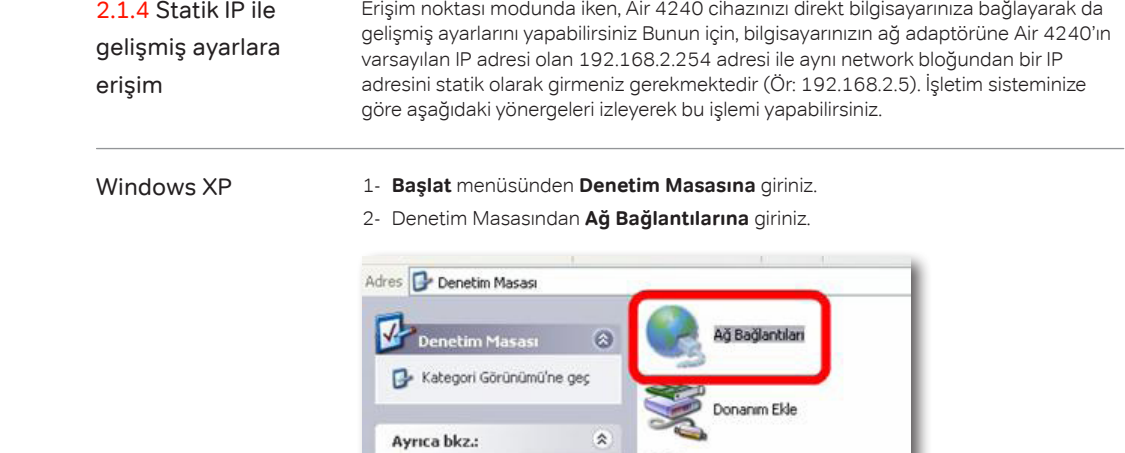

Windows Update

(a) Yardım ve Destek

3- Ağ Bağlantıları penceresinde, Air 4240 cihazınıza bağlanacağınız ağ adaptörünün (Kablosuz Ağ Bağlantısı, Yerel Ağ Bağlantısı) üzerine sağ tıklayıp özelliklerine giriniz.

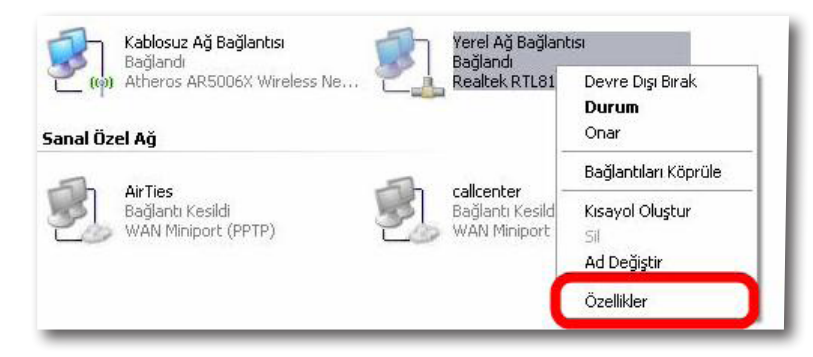

4- Ağ bağlantısı özelliklerinde **Internet iletişim kuralları(TCP/IP)** seçeneğine çift tıklayınız.

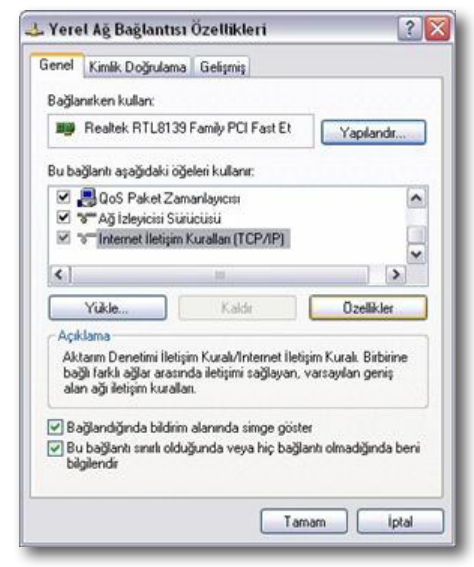

- 5- Açılan Internet iletişim kuralları(TCP/IP) penceresinde Aşağıdaki IP adresini kullan seçeneğini işaretleyiniz ve aşağısında açılan IP adresi alanına 192.168.2.1 ila 192.168.2.253 arasında bir IP adresi giriniz
- 6- IP adresi alanı altındaki Alt ağ Maskesi alanına geldiğinizde, burada 255.255.255.0 adresi otomatik olarak gelecektir. Bu alanı değiştirmenize gerek yoktur.

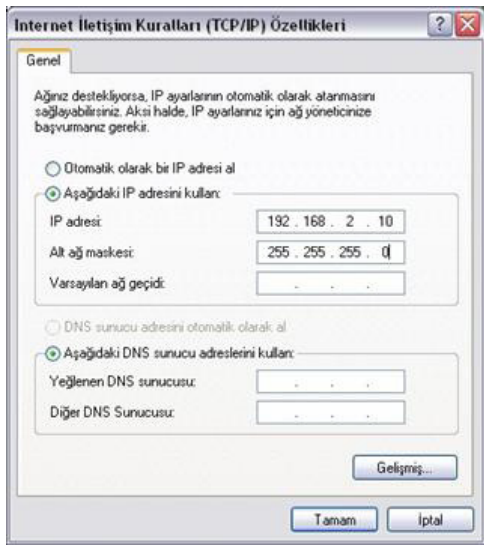

7. Pencerenin sağ altındaki Tamam tuşuna basarak işlemi tamamlayınız.

Windows Vista

- 1- Başlat menüsünden **Denetim Masasına** giriniz.
- 2- Denetim Masasından **Ağ ve Paylaşım Merkezine** giriniz.

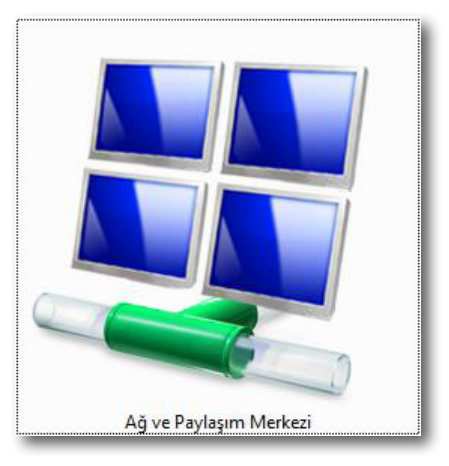

3- Ağ ve Paylaşım Merkezinde, sol taraftaki menüden Ağ bağlantılarını yönet seçeneğine tıklayınız.

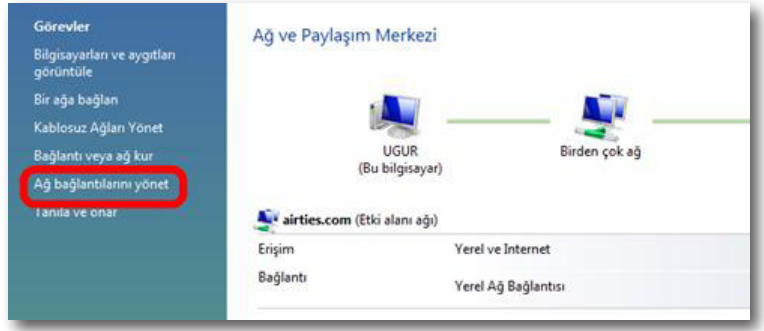

4- Açılan pencerede, Air 4240 cihazınıza bağlanacağınız ağ adaptörünün (Kablosuz Ağ Bağlantısı, Yerel Ağ Bağlantısı) üzerine sağ tıklayıp özelliklerine giriniz.

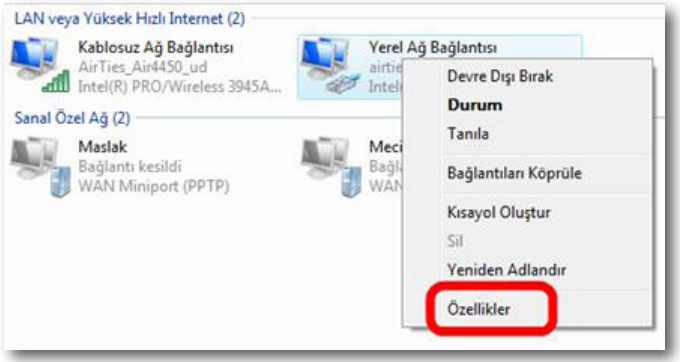

5- Ağ bağlantısı özelliklerinde Internet Protokolü sürüm 4(TCP/IPv4) seçeneğine çift tıklayınız.

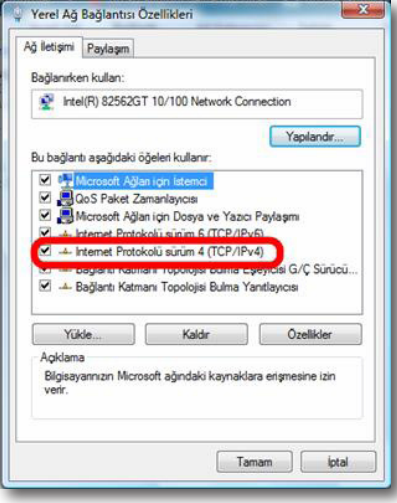

- 6- Açılan **Internet Protokolü sürüm 4(TCP/IPv4)** penceresinde **Aşağıdaki IP adresini kullan** seçeneğini işaretleyiniz ve aşağısında açılan IP adresi alanına 192.168.2.1 ila 192.168.2.253 arasında bir IP adresi giriniz
- 7- IP adresi alanı altındaki **Alt ağ maskesi** alanına geldiğinizde, burada 255.255.255.0 adresi otomatik olarak gelecektir. Bu alanı değiştirmenize gerek yoktur.

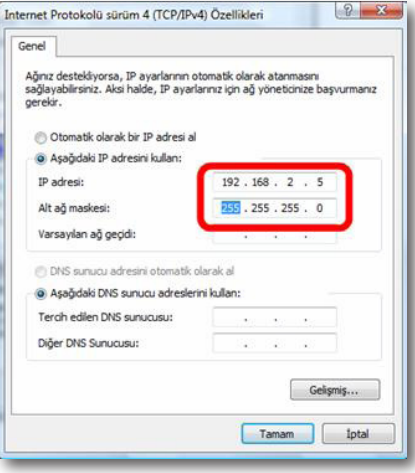

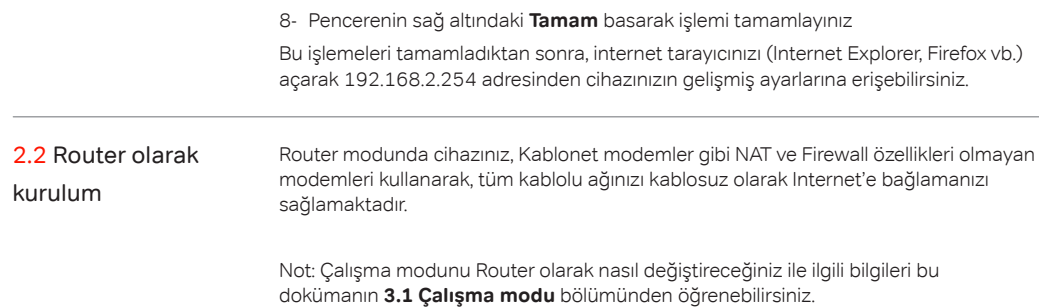

2.2.1 Router olarak kablo bağlantıları

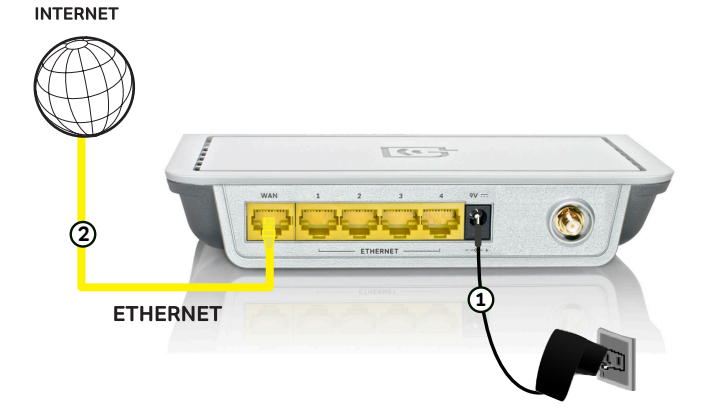

- 1. Kutunuzun içinden çıkan 9V güç adaptörünü, cihazınızın 9V güç girişine bağlayarak elektrik prizinize takınız.
- 2. Kutunuzun içinden çıkan Ethernet kablosunun bir ucunu Air 4240'ın WAN portuna ve diğer ucunu Kablo modeminize veya Internet ağ geçidinize bağlayınız.

### 2.2.2 Air 4240'a bağlanma (Router Modunda)

Air 4240'a Bağlanma (Router Modunda)

- 1. Kablolama tamamlandıktan sonra kablosuz ağınıza bağlanmak için öncelikle bilgisayarınızın 802.11b/g destekli kablosuz ağ istemcisinin çalışır durumda olduğundan emin olun.
- 2. Kablosuz ağ istemcinizin kablosuz ağları tarama sayfasından, "AirTies\_Air4240 ağını (SSID) tespit edin ve bağlanın.

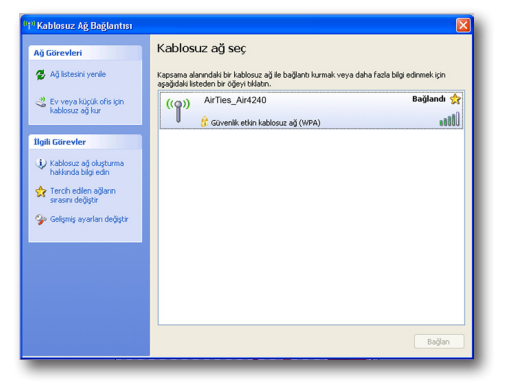

2.2.3 AirTies erişim programı ile gelişmiş ayarlara giriş (Router Modunda)

- 1. AirTies Erişim Programını kullanarak kablosuz ağınızın şifreleme ve diğer gelişmiş ayarları için Web arayüzüne girebilirsiniz.
- 2. Air 4240 Kolay kurulum CD'sini bilgisayarınıza yerleştiriniz.
- 3. AirTies Erişim Programı kurulum sihirbazı otomatik olarak başlayacaktır. Kurulumu başlatmak için **İleri>** tuşuna basınız.

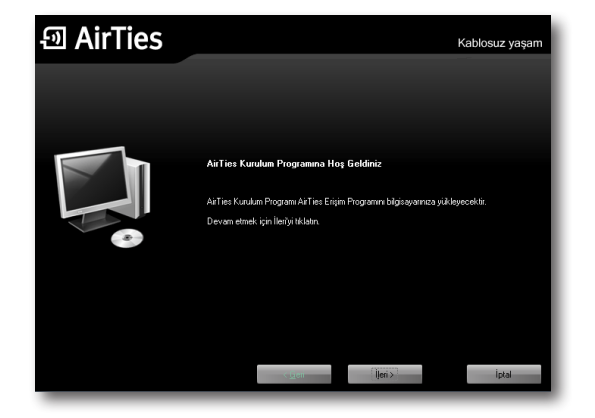

4. Kurulum işlemini tamamlamak için kurulum sihirbazında "Son" tuşuna basınız.

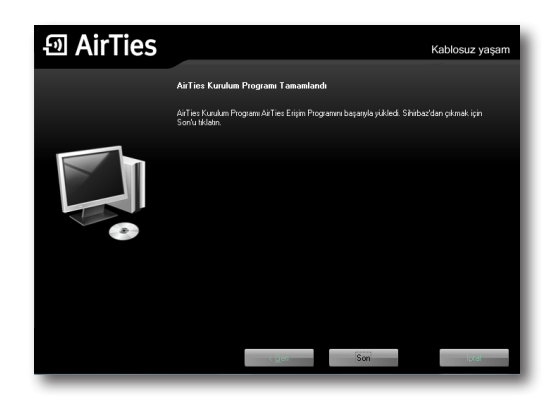

5. Kurulum işlemi tamamlandıktan sonra AirTies Erişim Programı bilgisayarınıza bağlı olan AirTies ürününü aramaya başlayacaktır.

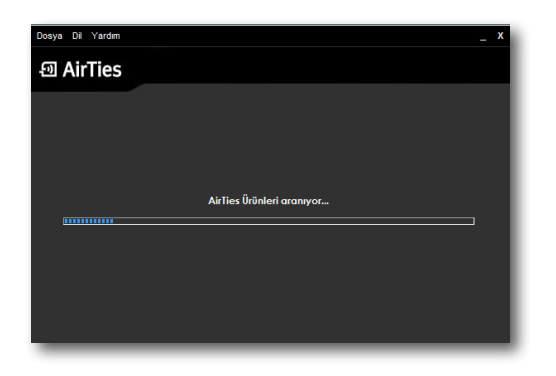

6. Arama işlemi tamamlandığında, bilgisayarınıza bağlı olan AirTies ürünleri listelenecektir.

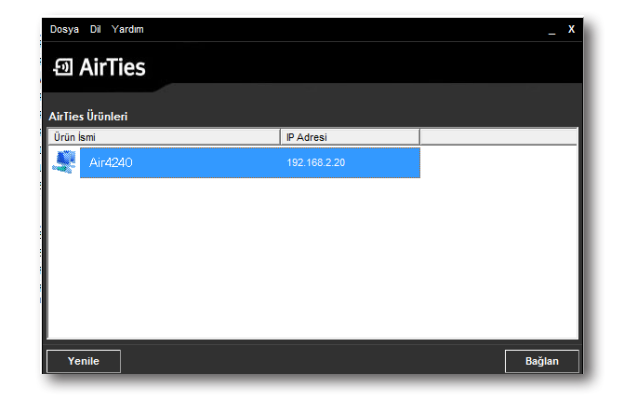

7. Listede, bilgisayarınıza bağlı olan Airties ürününü seçerek "Bağlan" tuşuna basınız. Cihazınızın gelişmiş ayarlarını yapabileceğiniz Web arayüzünün giriş sayfası gelecektir. Web arayüzüne erişim için varsayılan olarak her hangi bir şifre yoktur, "**Tamam**" tuşuna basarak giriş yapabilirsiniz.

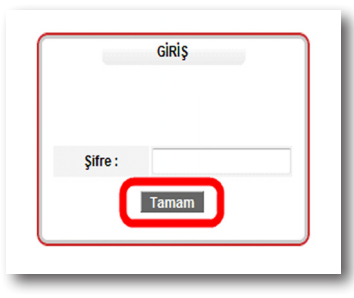

**Not:** Router çalışma modunda Air 4240'ın varsayılan web arayüzü adresi 192.168.2.1'dir

### 3 **GELIŞMIŞ AYARLAR**

3.1. Çalışma modu

basınız.

Bu ekranda, cihazınızı Router ya da "**Erişim Noktası** olarak çalışacak şekilde ayarlayabilirsiniz. Hangi modda çalıştırmak istiyorsanız aktif hale getirerek "**Kaydet**" tuşuna

Cihazınızı Erişim Noktası ya da Router olarak iki ayrı modda çalıştırabilirsiniz. .<br>Narak çalışırken cihazınızın router, firewall ve NAT özellikleri devre dışıdır. Bu modda cihazınız LAN portlanm<br>dunda cihazınız LAN portlanndan DHCP istemcisi olarak IP adresi alacaktır. DHCP sunucusuna bağlı olmaması du .<br>wali ve NAT etkin olacaktır. Bu modda cihazınızı bir gateway cihazına WAN portundan bağladığınıza emin olunuz.<br>arayüz DHCP sunucusu olarak davranacaktır. IP adresi fabrika ayarlarında 192.168.2.1 dir. ● Erisim Noktası ● Router Kaydet phal

3.2 Internet ayarları 3.2.1 İnternet durum ve istatistikleri

Cihazınızın web ara yüzünden **İnternet** menüsüne tıkladığınızda **İnternet Durum ve İstatistikleri** başlıklı bir sayfa gelecektir. Bu ekranda, cihazınızın İnternet bağlantısına ait ayrıntılı durum bilgilerini ve giden gelen veri hızlarının ayrıntısını görebilirisiniz. Ayrıca mevcut PVC bağlantınızın durumu ile ilgili de bilgi alabilirsiniz.

**Bağlantı Durumu**, cihazınızın ve ona bağlı cihazların İnternet erişimi olup olmadığını gösterir.

**Bağlantı Tipi**, cihazınızın nasıl bir bağlantı şekliyle İnternet'e bağlı olduğunu gösterir. Cihazınız Ethernet üzerinden İnternet'e bağlanmaktadır.

**Hat Modu**, buradan bağlantının modunu ve erişebileceği maksimum hızı görebilirsiniz.

**İnternet Bağlantı Hızı**, bu sayfayı güncellediğinizde ölçülmüş olan yukarı ve aşağı yöndeki trafiği Kb/s cinsinden gösterir.

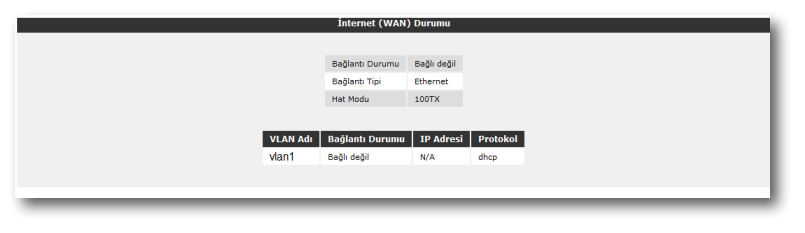

3.2.2 Internet ayarları

Cihazınızın web ara yüzünde, sol tarafta **INTERNET** menüsüne tıkladığınızda, alt menü olarak **Internet Ayarları** kısmını göreceksiniz. Bu kısımdan cihazınızın İnternet ayarlarını yapabilirsiniz. Eğer bilgisayarınızdan Kablonet Modem'e direk bağlanarak kurulmuş bir İnternet bağlantınız varsa, ayarlar için gereken bilgileri bilgisayarınızdan alabilirsiniz. Eğer ilk kez kurulum yapıyorsanız bu bilgileri İnternet Servis Sağlayıcınızdan temin edebilirsiniz.

1. **İnternet Ayarları** menüsüne tıkladığınızda, cihazınızın varsayılan PVC bağlantınızı gösteren bir tablo göreceksiniz.

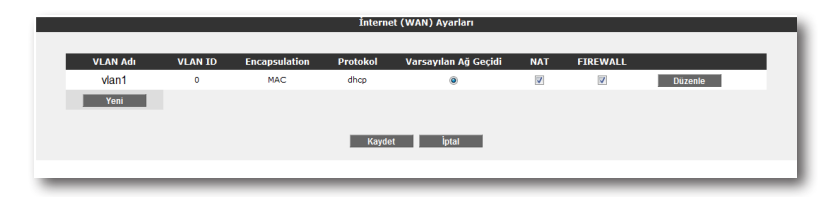

- 2. İnternet ayarlarınız girebilme için tablo üzerindeki "**Düzenle**" tuşuna tıklayınız. Karşınıza İnternet ayarlarını girebileceğiniz "**VLAN Ayarları**" ekranı gelecektir.
- 3. Öncelikle bağlantınızın **PPPoE, DHCP, Bridge**ya da **Statik** protokollerinden hangisini desteklediğini bilmeniz gerekmektedir.
- 4. Seçtiğiniz protokole göre girmeniz gereken bilgileri, Internet servis sağlayıcınız size vermiş olmalıdır. Gerekli bilgileri ilgili alanlara girdikten sonra "**Kaydet**" tuşuna tıklayınız

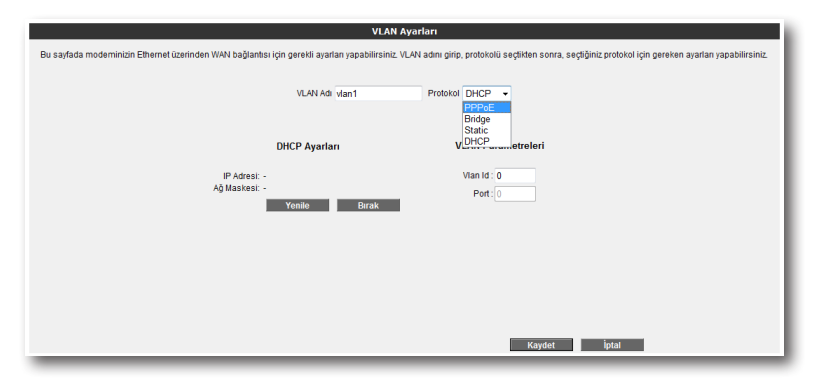

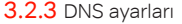

WEB adresleri ile IP adreslerini bir tabloda tutup, ikisini birbirine eşitleyen program veya bilgisayarlara DNS (Domain Name Server) adı verilir. Siz www.airties.com adresini girdiğinizde, ilk olarak bu adresin sizin servis sağlayıcınızın DNS'inde olup olmadığına bakılacaktır. Eğer bulunamazsa, sembolik adres Amerika'daki ana merkezde bulunan Internic DNS'ine sorulup, ona karşılık gelen IP adresi size ulaştırılacaktır. Bu IP adresinde bulunan bilgiler servis sağlayıcı firmanız tarafından size ulaştırılacaktır. Hız ve güvenlik için çoğu Internet Servis Sağlayıcısı DNS hizmeti sağlar.

Cihazınızın web ara yüzünde, sol-üst tarafta **İnternet** menüsü altında **DNS Ayarları** alt menüsünü göreceksiniz, buraya tıkladığınızda gelen ekranda 3 adet DNS alanı göreceksiniz. Eğer İnternet Servis Sağlayıcınızın size sağladığı DNS sunucularını kullanmak isterseniz "**ISP tarafından atanan DNS sunucularını kullan**" seçeneğini seçin.

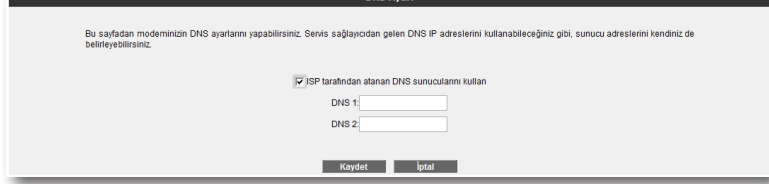

Eğer DNS sunucu adreslerini kendiniz girmek isterseniz, "**ISP tarafından atanan DNS sunucularını kullan**" kutusunu boş bırakıp sunucu adreslerini sırayla "202.11.43.11" formatında girerek kullanabilirsiniz. .

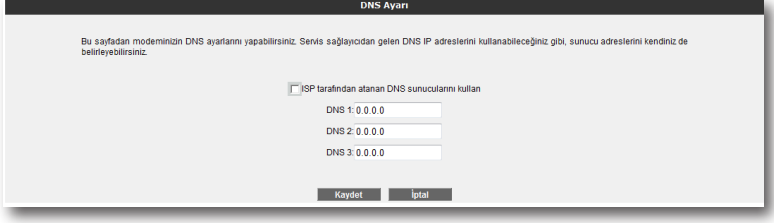

3.3 LAN

Cihazınıza bağladığınız her bir cihaza (Bilgisayar, Network yazıcı, IP Kamera vb.) İstemci adı verilir. Cihazınız ile yerel ağ bağlantısı kuracak bütün istemciler ile ilgili işlemleri, web arayüzündeki "**LAN**" menüsü ve onun alt menülerinden yapabilirsiniz.

"**LAN**" menüsüne tıkladığınızda "**LAN İstemci Listesi**" açılır. Bu listede, cihazınıza bağlı olan tüm istemcileri ve bu istemcilerin bağlantı ayrıntılarını görebilirsiniz.

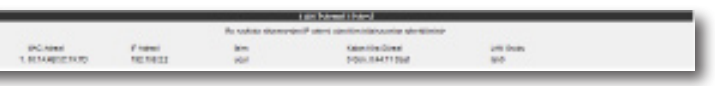

3.3.1 IP ve DHCP ayarları

Cihazınıza bağlı olan her bir istemci yerel bir IP adresi (Internet Protocol Address) alır. Cihazda bu IP adresi bilgilerini dağıtan modül ise DHCP (**D**ynamic **H**ost **C**onfiguration Protocol) olarak isimlendirilir. Cihazınızın IP ve DHCP ayarlarını "**LAN**" menüsü altındaki "**IP ve DHCP Ayarları**" alt menüsünden yapabilirsiniz.

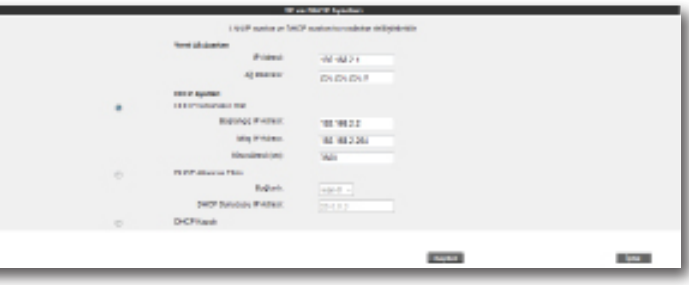

Yerel ağ ayarları

 $\sim$ 

Cihazınızın IP ve Ağ maskesi değişikliklerini bu bölümden yapabilirsiniz. "Cihazınızın, başka hiç bir ağ cihazına bağlı değilken varsayılan IP adresi, Erişim noktası modunda 192.168.2.254, Router modunda ise 192.168.2.1' dir. Her iki modda varyasayılan Ağ maskesi 255.255.255.0' dır. Bu değerleri mevcut ağınızın ihtiyaçlarına göre değiştirip kullanabilirsiniz.

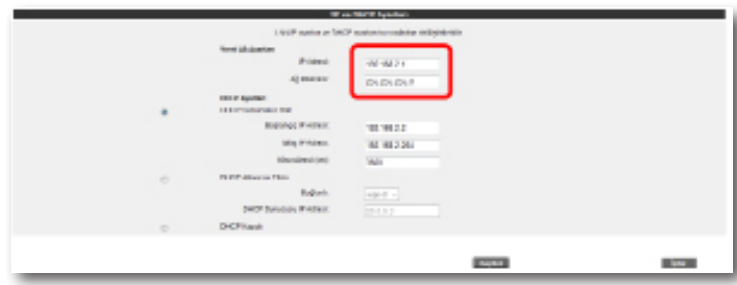

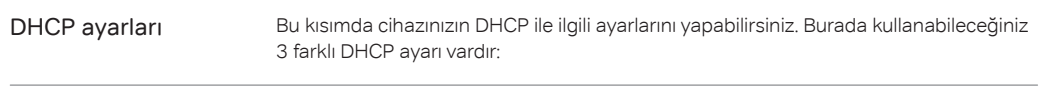

Cihazınızda DHCP varsayılan olarak etkin gelir. Bu kısımda, cihazınıza bağlı olan istemcilere dağıtılacak IP adreslerinin aralığını ve kiralama sürelerini tanımlayabilirsiniz. Cihazınızdaki varsayılan IP adresi aralığı 192.168.2.2 ila 192.168.2.254 arasıdır. Yani kendisine bağlı olan istemcilere bu aralıktaki IP adreslerlerini atayacaktır. Atanan IP adreslerinin maksimum kira süresi de 3600 sn olarak ayarlanmıştır ki bu da her 3600 saniyede, atanan IP adresinin yenileneceği anlamına gelmektedir. DHCP sunucusu Etkin

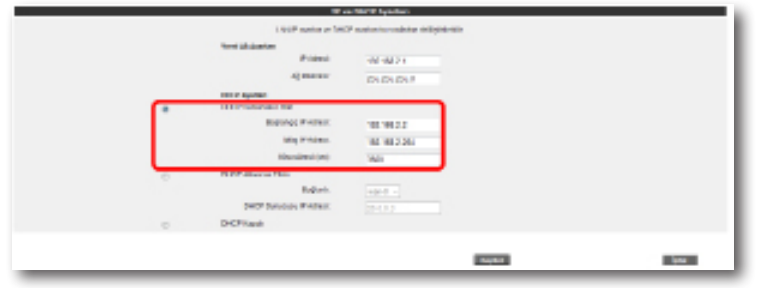

DHCP Aktarıcı Etkin

DHCP aktarıcısı, başka bir ağda bulunan, farklı bir DHCP sunucusunun, cihaza bağlı olan istemcilere IP adresi dağıtabilmesine olanak sağlar. Bunu yapabilmek için, DHCP hizmetinin çalıştığı aygıtın(modem, sunucu, vb.) IP adresinin bilinmesi gerekmektedir.

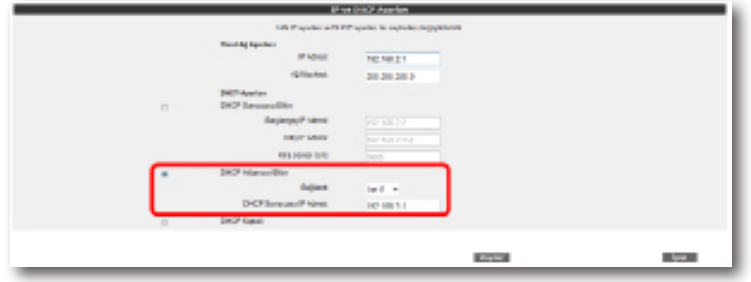

**Önemli Not:** DHCP Aktarıcısı Etkin haldeyken, cihazınızın kendi DHCP servisi kapalı hale gelir ve istemcilere IP adresi atamaz.

DHCP kapalı

Cihazdaki tüm DHCP aktivitesini durdurur. Bu moddayken, cihaza bağlı istemcilerin ağ ile iletişim kurabilmesi için ya IP adreslerinin direkt girilmesi ya da istemcilerin başka bir DHCP sunucusundan IP adresi alması gerekmektedir.

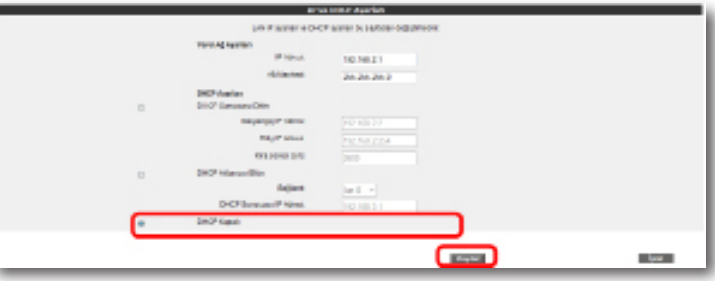

IP ve DHCP Ayarları menüsüne yapılan herhangi bir değişikliğin geçerli olabilmesi için "**Kaydet**" tuşuna tıklamanız gerekmektedir.

3.3.2 LAN istemcileri

Cihazınızın web arayüzünde, "**LAN**" menüsü altında, "**LAN İstemcileri**" alt menüsüne ulaşabilirsiniz. Burada cihazınıza bağlı olan tüm istemcileri ve bağlantı ayrıntılarını görebilir, ayrıca, istediğiniz istemci için istediğiniz IP adresini rezerve edebilirsiniz. Bir kez rezerve edilen bir IP adresi, artık başka bir istemciye atanamaz. Böylelikle istemci cihaza her bağlandığında, kendisi için rezerve edilmiş IP adresini tekrar alabilecektir.

LAN İstemci Listesinde, "**Statik Adresler**" kısmında rezerve edilen IP adreslerini görebilirsiniz. "**Dinamik Adresler**" kısmı ise, istemcilere atanmış fakat rezerve edilmemiş IP adreslerini göstermektedir.

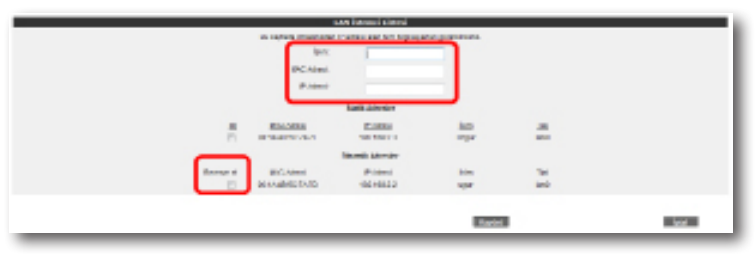

LAN İstemciler menüsünde yaptığınız değişikliklerden sonra ayarların geçerli olabilmesi için "**Kaydet**" tuşuna tıklayınız.

### 4 **KABLOSUZ**

**AYARLARI**

AirTies modeminizin kablosuz erişim noktası özelliği ile kablosuz Internet alanı (hotspot) oluşturabilirsiniz. 802.11g standardı ile 54Mbps'e ulaşabilen kablosuz bilgisayar ağınızı kurabilir, bilgisayarlarınız arasında son sürat dosya paylaştırabilirsiniz. Cihazınız 802.11b standardı ile de geriye dönük uyumludur ve 802.11b cihazları ile de 802.11g cihazların performansını etkilemeden çalışabilir.

4.2 Kablosuz Ağ Ayarları

Modeminizin Web arayüzünün "**KABLOSUZ**" ana menüsüne tıkladığınızda açılan "**Kablosuz Bağlantılar**" başlıklı ekranda modeminize kablosuz olarak bağlı olan tüm istemcileri görebilirsiniz. Herhangi bir istemcinin internete erişimini engellemek için "**MAC Filtreleme** " bağlantısına giderek o istemciyi ağ dışı bırakabilirsiniz. Bu durumda o istemci bir daha kablosuz ağınıza bağlanamayacaktır.

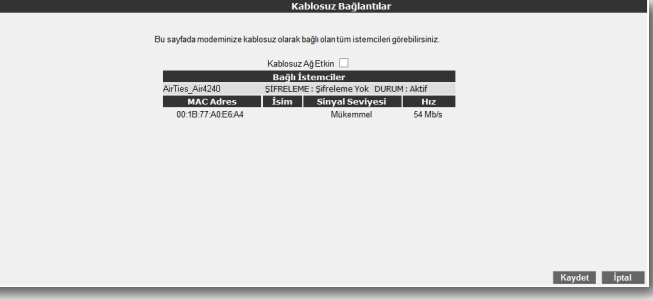

Kablosuz ağınızın ayarlarını yapmak için "**KABLOSUZ**" ana menüsü altındaki "**Kablosuz Ayarları**" başlıklı ekranı açınız. Bu ekrandan kablosuz ağınızın etkin olup olmadığını görebilirsiniz.

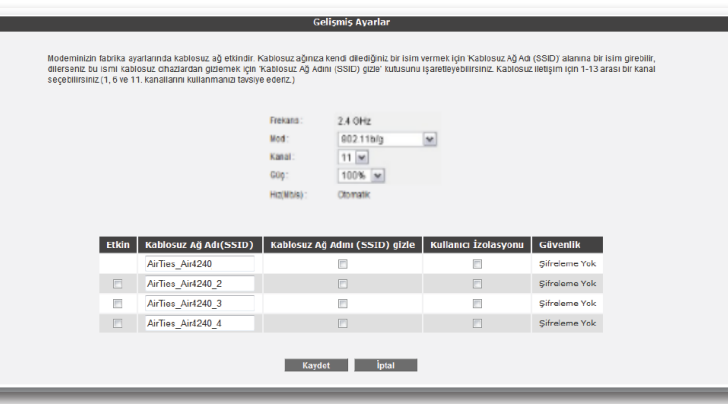

### 4.1 Kablosuz

Bağlantı Ayarları

Cihazının fabrika ayarlarında "**Kablosuz**" özelliği kapalı durumdadır. Bilgisayarlarınızı kablosuz olarak İnternet'e bağlanmanız için, bu ayarı web arayüzünden aktif hale getirmeniz gerekmektedir. Eğer cihazınızı kutudan çıkan İnteraktif Kolay Kurulum CD'si ile kurarsanız, modeminize otomatik olarak bir şifre atanacak ve kablosuz özelliği otomatik olarak aktif hale getirilecektir. Bu işlem sırasında dilerseniz güvenlik seviyesini ve şifresini değiştirebilirsiniz. Detaylı ayarlar kılavuzun bu bölümünde ve sonraki "**Kablosuz Güvenlik Ayarları**" bölümünde anlatılmaktadır.

AirTies cihazınıza dizüstü bilgisayarlarınızı kablosuz olarak bağlamak için:

AirTies'a kablosuz olarak bağlamak istediğiniz bilgisayarınızda Başlat-Ayarlar-Ağ Bağlantıları-Kablosuz Ağ Bağlantısı-Kablosuz Ağları Görüntüle adımlarını takip ederek "**Kablosuz Ağ Bağlantısı**" ekranında Air4240 isimli kablosuz ağı seçerek "**Bağlan**" tuşuna basınız.

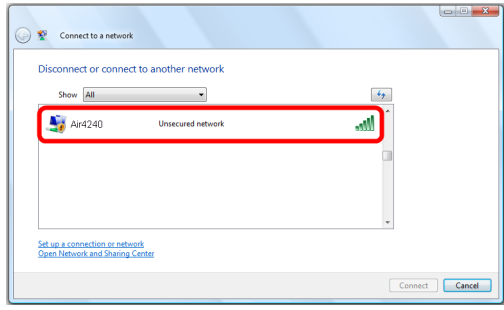

Ayarlar ikiye ayrılmıştır. Cihazınızın genel ayarları ve yayınladığı kablosuz ağa (SSID) bağlı ayarlar.

- "**Frekans**" cihazınızın çalıştığı ana frekans aralığını gösterir.
- "**Mod**" cihazınızın aktif olarak kullandığı IEEE 802.11 modunu gösterir.
- "**Kanal**" alanında modeminizin yayın yapacağı kanalı (frekans) seçebilirsiniz. 1, 6, 11 kanallarından birini seçmeniz tavsiye edilir.
- "**Hız**" alanında cihazınızın desteklediği en yüksek kablosuz iletişim hızını görebilirsiniz. Varsayılan değeri "**Otomatik**"tir. Bu şekilde mesafe ve sinyal kalitesine bağlı olarak cihazınız istemcilerle olan iletişim hızını otomatik ayarlayacaktır.
- "**Güç**"alanında cihazınızın anten çıkışında yayacağı toplam elektromanyetik gücü görebilirsiniz.

### **Cihazınızın yayınladığı kablosuz ağla ilgili ayarları da buradan yapabilirsiniz.**

- "**Kablosuz Ağ Adı (SSID)**" alanınına gireceğiniz kablosuz ağ ismi modeminizin ya yın yaptığı isimdir.
- "**Kablosuz Ağ Adını (SSID) gizle**" kutucuğunu işaretleyerek, cihazınızın ağ adını gizleyerek yayın yapmasını sağlayabilirsiniz. Bu durum dizüstü bilgisayarların çevre de cihazınızın yayınını görmelerini engelleyeceği için tavsiye edilmez.
- Kullanıcı Izolasyonu, kutucuğunu işaretleyerek AirTies'a kablosuz bağlı kullanıcıların aynı kablosuz ağa bağlı başka bilgisayarlara ulaşmalarını engelleyebilirsiniz,
- "**Güvenlik**" alanında kablosuz ağınızda aktif olarak kullanılan güvenlik protokolü gösterilir.

Ayarları kaydetmek için "**Kaydet**" tuşuna basınız.

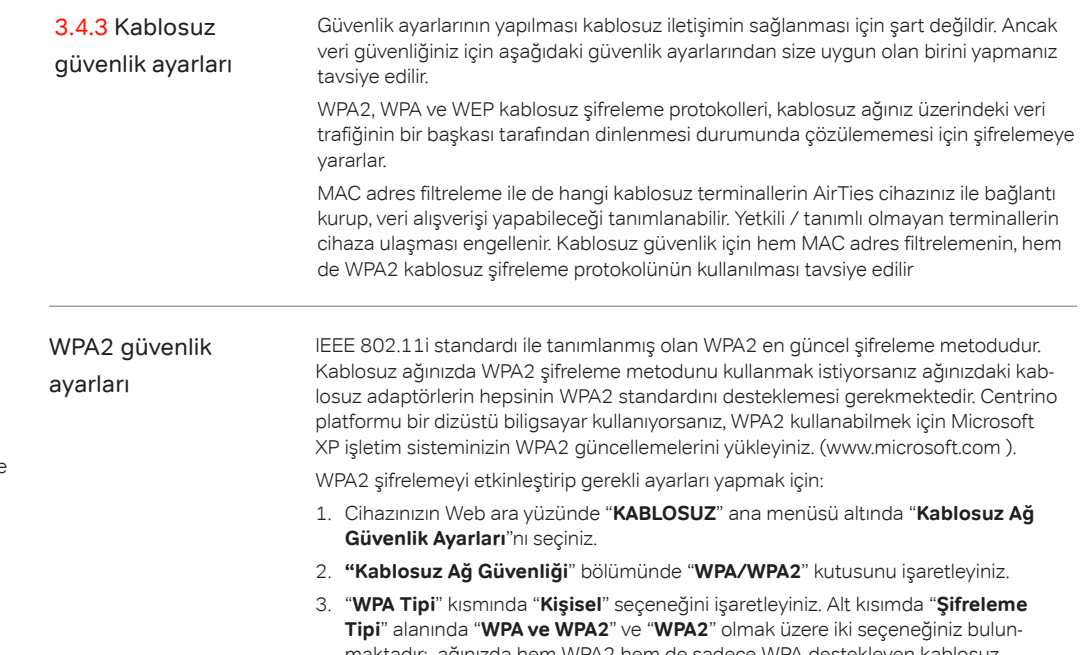

- maktadır; ağınızda hem WPA2 hem de sadece WPA destekleyen kablosuz istemci cihazlar varsa "**WPA ve WPA2**" seçeneğini seçmeniz tesviye edilmektedir, böylelikle destekleyen cihazlar WPA2, desteklemeyen cihazlar ise WPA ile bağlanabileceklerdir. Tüm kablosuz cihazlarınız WPA2 destekliyorsa, "**WPA2**" seçeneğini seçebilirsiniz.
- 4. "**Parola**" alanına en az 8 en çok 63 karakterden oluşan ve kolayca tahmin edilemeyecek şekilde hem harf hem de rakamlardan oluşan bir parola giriniz
- 5. Cihazınız ile kablosuz olarak bağlantı kuracak olan tüm cihazlarda aynı şifreyi girmeniz gerekmektedir.

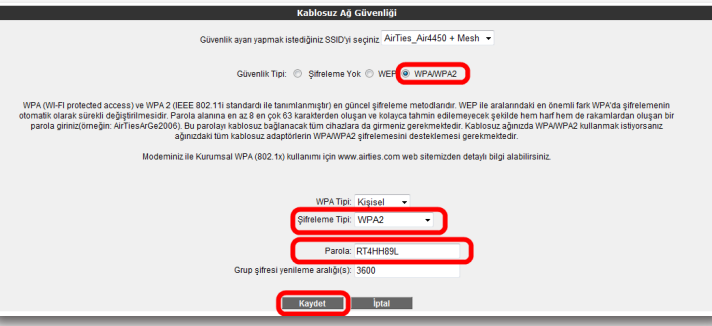

WPA (Wifi Protected Access) şifreleme standardı yüksek seviyede güvenlik sağlayan güncel kablosuz şifreleme standartlarından biridir. AirTies kablosuz ürünlerinin tümü 802.11g protokolüne uygun kablosuz iletişim cihazları WPA standardını destekler. Kablosuz ağınızda WPA kullanmak istiyorsanız, ağınızdaki tüm kablosuz adaptörlerin WPA'i desteklemesi gerekmektedir.

WPA şifrelemeyi etkinleştirip gerekli ayarları yapmak için:

- 1. Cihazınızın Web ara yüzünde "**KABLOSUZ**" ana menüsü altında "**Kablosuz Ağ Güvenlik Ayarları**"nı seçiniz.
- 2. "**Kablosuz Ağ Güvenliği**" bölümünde "**WPA/WPA2**" kutusunu işaretleyiniz.
- 3. "**WPA Tipi**" kısmında "**Kişisel**" seçeneğini işaretleyiniz. Alt kısımda "**Şifreleme Tipi**" alanında "Her ikisi de" ve "**WPA2**" olmak üzere iki seçeneğiniz bulunmaktadır; WPA şifreleme kullanabilmeniz için "**WPA ve WPA2**" seçeneğini seçmeniz gerekmektedir, böylelikle destekleyen cihazlar WPA2, desteklemeyen cihazlar ise WPA şifreleme tipi ile bağlanabileceklerdir.
- 4. "**Parola**" alanına en az 8 en çok 63 karakterden oluşan ve kolayca tahmin edilemeyecek şekilde hem harf hem de rakamlardan oluşan bir parola giriniz
- 5. Cihazınız ile kablosuz olarak bağlantı kuracak olan tüm cihazlarda aynı şifreyi girmeniz gerekmektedir.

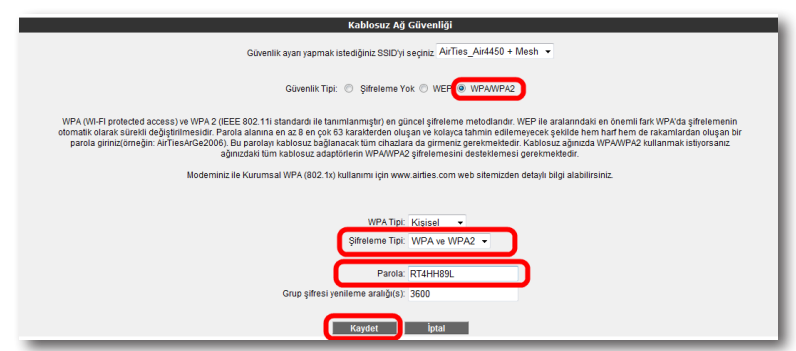

WEP güvenlik ayarları

AirTies cihazınız WPA ve WPA2 şifrelemenin yanı sıra WEP (Wired Equivalent Privacy) şifreleme standardını da destekler. Eğer kablosuz ağınızda bağlı cihazlar içinde WPA ya da WPA2'yi desteklemeyenler varsa WEP şifrelemenin kullanılması tavsiye edilir.

- WEP şifrelemeyi etkinleştirip gerekli ayarları yapmak için:
- 1. Cihazınızın web ara yüzünde "**KABLOSUZ**" ana menüsü altında "**Kablosuz Ağ Güvenlik Ayarları**"nı seçiniz.
- 2. "**Kablosuz Ağ Güvenliği**" bölümünde "**WEP**" kutusunu işaretleyiniz.
- 3. "**Kimlik doğrulama**" kısmınız "**Açık**" olarak seçili bırakınız
- 4. Şifre uzunluğu seçiminize göre "**WEP Güvenlik Tip**" alanında 4 farklı şekilde WEP şifreleme yapabilirsiniz:
	- **1-** 64 bit şifreleme için 10 hexadecimal karakter (0-9 ve A-F)
	- **2-** 64 bit şifreleme için 5 ASCII karakter
	- **3-** 128 bit şifreleme için 26 hexadecimal karakter(0-9 ve A-F)
	- **4-**128 bit şifreleme için 13 ASCII karakter uzunluğunda 4 adete kadar şifre girebilir ve dilediğinizi kullanabilirsiniz.
- 5. Cihazınız ile kablosuz olarak bağlantı kuracak olan tüm cihazlarda da aynı şifreyi girmeniz gerekmektedir.

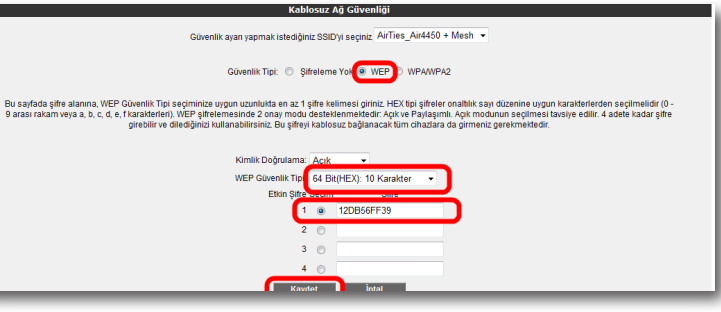

3.4.4 MAC filtreleme Kablosuz ağınıza erişim izni olan istemcileri buradan belirleyebilirsiniz. MAC adresi 3.4.5 AirTies Mesh AirTies Mesh Feknolojisi çok katlı ya da betonarme binalarda ortaya çıkan sinyal filtrelemesi kablosuz iletişim güvenliğinin sağlanması için şart değildir. Ancak veri güvenliğiniz için şifrelemeye ek olarak MAC adresi filtrelemesi yapmanız da tavsiye edilir.

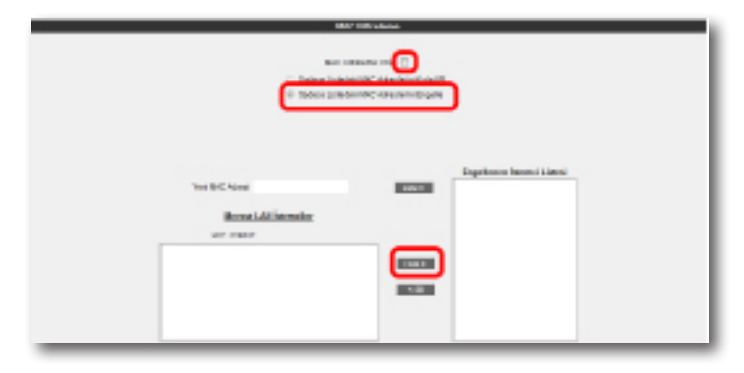

- MAC Adresi Filtrelemeyi etkin hale getirip belirlenen kullanıcıları engelleyecek şekilde gerekli ayarları yapmak için:
- 1. Cihazınızın Web arayüzünde "**KABLOSUZ**" ana menüsü altında "**MAC Filtreleme**"ye tıklayınız.
- 2. Açılan pencerede "**MAC Filtreleme etkin**" kutusunu işaretleyiniz.
- 3. "**Sadece Listedeki MAC Adreslerini Engelle**" kutusunu seçiniz.
- 4. Kablosuz ağınıza erişimini engelleyeceğiniz cihazların adreslerini isterseniz "**Yeni MAC Adresi**" alanına girebilir, isterseniz de "**Mevcut LAN İstemcileri**" listesinden seçebilirsiniz. "**Ekle**" tuşuna basarak belirttiğiniz istemcileri engellenecekler listesine ekleyebilirsiniz.
- 5. "**Kaydet**" tuşuna basarak girdiğiniz değerleri kaydediniz.
- 6. Eğer yerel kablosuz ağınıza erişmesine izin vereceğiniz cihazların MAC adreslerini girmek ve geri kalan tüm istemcileri engellemek isterseniz, "**Sadece Listedeki MAC Adreslerini Engelle**" yerine "**Sadece Listedeki MAC Adreslerini Kabul Et**"i seçerek giriş yapmanız yeterli olacaktır.

### 3.4.5 AirTies Mesh Ayarları

zayıflaması ve kısıtlı kapsama alanı sorunlarını çözer. Kapsama alanını arttırmak için modeminiz ile tekrarlayıcı modunda çalışan bir ya da daha fazla AirTies Kablosuz Erişim Noktası (Access Point) cihazından oluşan bir "**Mesh Network**" kurulur.

Birbirlerine Mesh protokolüyle bağlanan AirTies Kablosuz Erişim Noktası cihazları sinyalin zayıfladığı noktalarda sinyali güçlendirir ve kapsama alanını arttırırlar. Bilgisayarlar en iyi sinyal aldıkları tekrarlayıcıya bağlanır ve Mesh Network üzerinden modeme ulaşırlar. Bu şekilde, kablosuz kapsama alanı maksimum ölçüde genişletilirken aynı zamanda duvar ve diğer engellerin kablosuz sinyalleri zayıflatma etkisi giderilmiş olur.

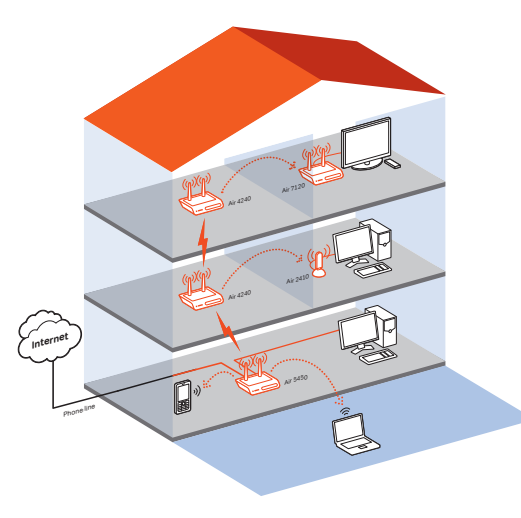

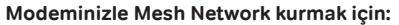

**Gelismis Avarlar** Modeminizh labika ayarlarında kablesuz ağ ettindir. Kablesuz ağınza kerd dilediğiniz bir sim vermek için Kablesuz Ağ Ad (SSD) alanma bir isim grebilir,<br>dilersenz bu ism kablesuz chaziaran gülemek için Kablesuz Ağ Adını (SS

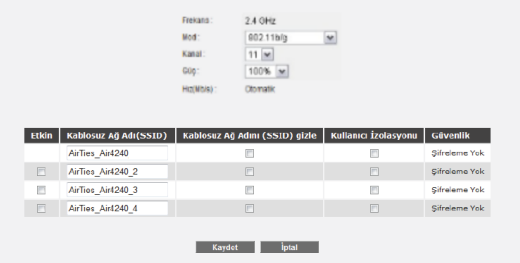

1. Cihazın Web ara yüzünde "**KABLOSUZ**" ana menüsünün altında "**Kablosuz Ayarları**" bölümüne giriniz. "**Mesh network**"ün kullanacağı kanalı **"Kanal**" alanına giriniz. "**1**", "**6**", ya da "**11**" den birini kullanmanız tavsiye edilir. "**Mesh network**" e dahil olacak tüm kablosuz erişim noktası cihazlarında aynı kanal seçimi yapılmalıdır.

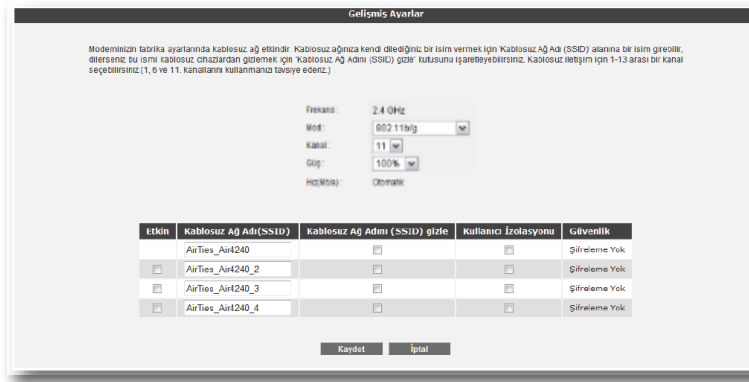

2. Web arayüzünde "**KABLOSUZ**" ana menüsü altında "**Mesh**" menüsünü seçiniz. Açılan "**MESH Ayarları**" başlıklı ekranda " **AP Bul**" tuşunu tıklayınız

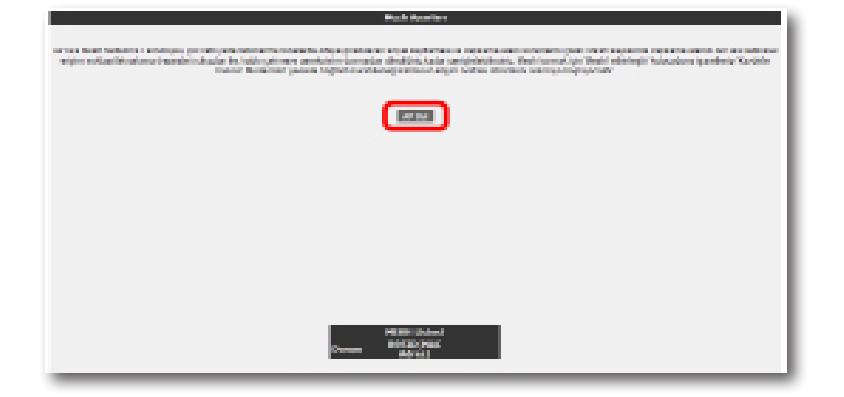

3. "**AP Bul**" tuşuna tıkladığınızda cihaz çevrede bağlantı kurabileceği kablosuz erişim noktası cihazlarını aramaya başlayacak ve bulduklarını listeleyecektir.

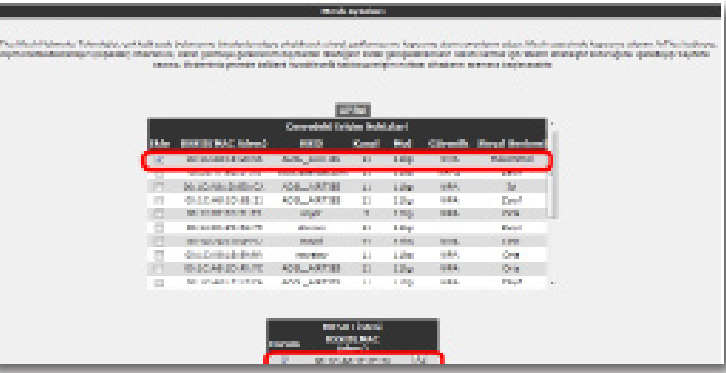

- 4. Modem ile Mesh bağlantısı kurmasını istediğiniz erişim noktası ya da noktalarını başındaki kutuyu işaretleyerek seçiniz. Seçtiğiniz Erişim noktalarında en az "**Orta**" ya da daha iyi bir sinyal seviyesi olmalıdır. "**Kaydet**" tuşuna basarak modemin Mesh ayarlarını tamamlayınız.
- 5. Yukarıdaki ayarları tamamladıktan sonra bağlantı kurulacak bütün AirTies erişim noktası cihazlarında da aynı Mesh ayarlarının yapılması gerekmektedir. Erişim Noktası cihazına ait kullanım kılavuzunda detaylı bilgi bulabilirsiniz.
- **Uyarı:** Mesh Network kuracağınız tüm AirTies cihazları aynı kanalda çalışmalıdır.

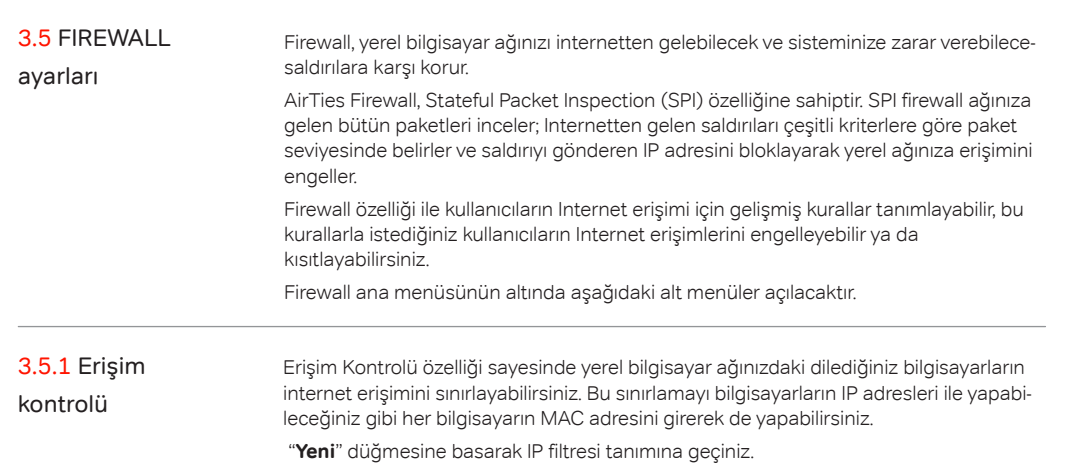

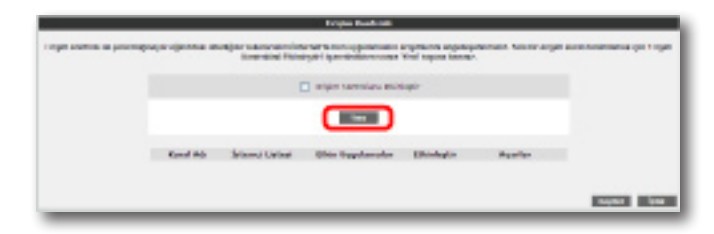

Açılan pencerede:

- "**Kural Adı**" bölümüne tanımlayacağınız erişim kuralı için daha sonra hatırlayabileceğiniz bir isim giriniz.
- "**LAN Arayüzü**" bölümüne, erişim kontrolü kuralının tanımlı olacağı LAN arayüzünü seçiniz. VLAN özelliğini destekleyen Router'larda birden fazla LAN arayüzü olabilmektedir.
- "**WAN Arayüzü**" bölümüne, erişim kontrolü kuralının geçerli olacağı PVC'yi seçiniz.
- "**İstemci Seçiniz**" bölümüne tanımlayacağınız erişim kuralı ile internet erişimini sınırlamak istediğiniz bilgisayar(lar)ın IP ya da MAC adreslerini "**Ekle**" butonuna basarak giriniz.
- "**Uygulama Seçiniz**" bölümüne "**İstemci Seçiniz**" bölümünde girdiğiniz bilgisayarların Internet erişimlerinde sınırlamak istediğiniz uygulamaları belirleyiniz. "**Mevcut Uygulamalar**" listesinden dilediğiniz uygulamayı "**Ekle**" butonuna basarak seçiniz.
- Erişim kontrolü kuralının geçerli olacağı zaman dilimlerini "**Zamanlama**" kutucuğunu işaretleyerek belirtebilirsiniz. Zamanlama kuralı tanımlamanız durumunda erişim denetimi yanlızca bu zaman dilimlerinde geçerli olacaktır.
- "**Mevcut Uygulamalar**" bölümüne yeni uygulamalar eklemek için"**Yeni**" butonuna basınız. Açılan pencerede:
- o "**Uygulama Adı**" alanına tanımlayacağınız uygulamaya vermek istediğiniz ismi giriniz
- o Uygulamanın kullandığı portları (LAN ve WAN portları) girerek "**Kaydet**" tuşuna basınız.
- Bu ayarları tamamladıktan sonra "**Kaydet**" tuşuna basınız.

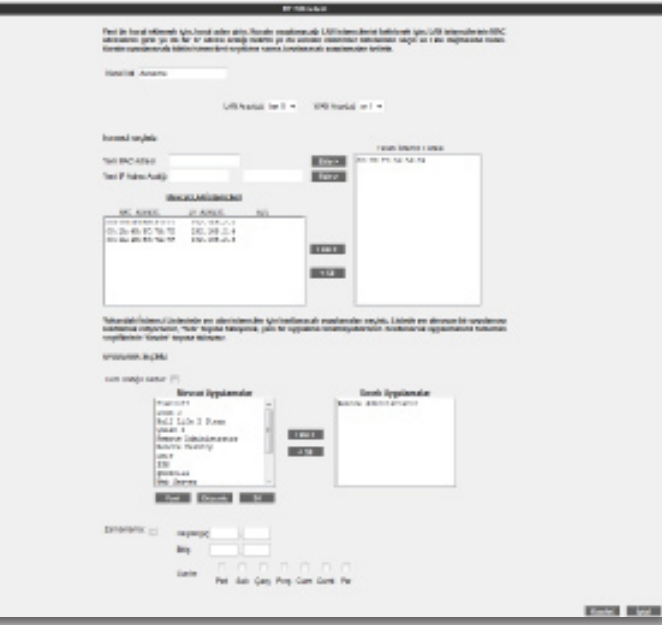

• Tanımladığınız kuralın etkin olabilmesi için "**Erişim Kontrolünü Etkinleştir**" seçeneğini işaretleyip "**Kaydet**"e basınız.

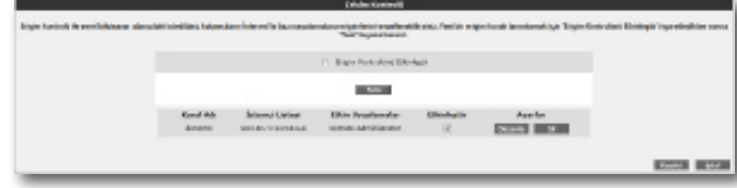

### 3.5.2 MAC adresi

filtreleme

MAC filtreleme özelliği ile, bilgisayarların MAC adreslerine göre ağa erişimleri engellenebilmektedir. Bu özellik etkinleştirildiğinde listeye MAC adresleri eklenmiş olan kullanıcıların Router'a erişimi engellenir.

MAC adrese göre filtreleme yapabilmek için:

- MAC filtrelemeyi etkinleştir seçeneğini işaretleyiniz.
- Yeni bir MAC adresi girerek ya da sistemdeki istemciler listesinden seçim yaparak "**Ekle**" butonuna basınız.
- "**Kaydet**" butonuna basınız.

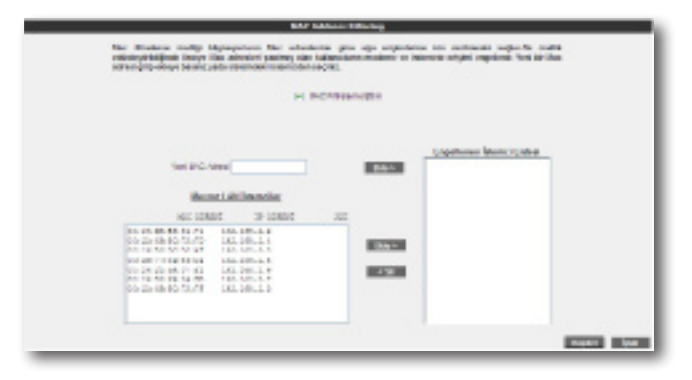

### 3.5.3 URL Filtreleri

URL filtreleme özelliği ile ağınızdaki bazı bilgisayarların belirlediğiniz Web sitelerine erişimini engelleyebilirsiniz. Bu sayfada erişimini engellemek istediğiniz Web sitelerinin URL adreslerini veya URL'de geçebilecek anahtar kelimeleri girebilirsiniz.

- URL filtreleme özelliğini etkinleştirmek için "**URL Filtresi Aktif**" kutucuğunu isaretleviniz.
- **"İstemci Seçiniz**" bölümüne tanımlayacağınız URL filtreleme kuralı ile internet erişimini sınırlamak istediğiniz bilgisayar(lar)ın IP ya da MAC adreslerini "**Ekle**" butonuna basarak giriniz.
- Engellemek istediğiniz web URL'lerini "Engellenen Kelimeler" listesine yazınız
- "**Kaydet**"e basarak ayarlarınızı kaydediniz.

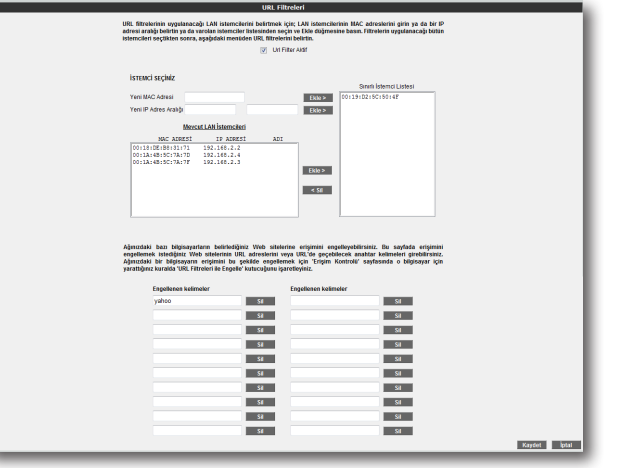

3.5.4 Anti-DoS Anti-DOS özelliği, cihazınıza Internet üzerinden gelebilecek, cihazınıza çok sayıda bağlantı yaparak çökertmeye dayanan "**Denial of Service**" türü saldırıları önler. Bu sayfada cihazınıza Internet'ten ne kadar zamanda maksimum kaç tane bağlantı yapılmasına izin vereceğinizi ayarlayabilirsiniz.

> Router'ın fabrika ayarlarında Anti-DoS özelliği devre dışıdır. Anti-DoS ayarlarını yapabilmek için:

- "**Anti-DoS Aktif**" kutucuğunu işaretleyiniz
- Yerel ağ ve Internet üzerinden Router'ın kuracağı maksimum bağlantı sayılarını giriniz.
- "**Kaydet**" tuşuna basınız.

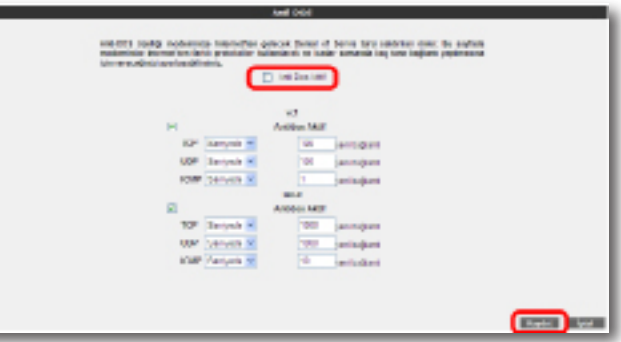

3.6 NAT Network Address Translation (NAT), İnternet servis sağlayıcınız tarafından size verilen IP adresinin (WAN IP), yerel ağınızdaki bilgisayarlarca ortak olarak kullanılması için gerekli olan yönlendirmeleri yapılmasını sağlar.

> Cihazınızın web ara yüzünde **NAT** menüsüne tıkladığınızda, NAT'ı etkinleştirip devre dışı bırakabileceğiniz seçim ekranı gelmektedir. Cihazınızda varsayılan olarak NAT özelliği etkindir.

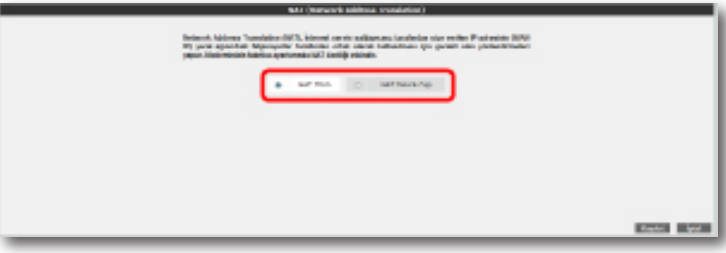

### 3.6.1 Port yönlendirme

Cihazınızda Port Yönlendirme ayarlarını yapmak için web ara yüzünde "**NAT**" ana menüsünün altındaki "**Port Yönlendirme**" alt menüsüne tıkayınız.

Port yönlendirme menüsünde, daha önce cihazınızda oluşturduğunuz port yönlendirme kurallarının bir listesini göreceksiniz. Daha önce hiç port yönlendirme işlemi yapmadıysanız, bu liste boş gelecektir.

Yeni bir kural oluşturmak için "**Yeni**" butonuna tıklayınız

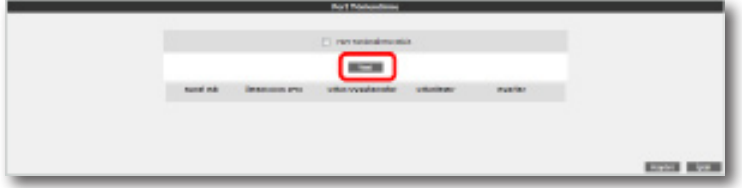

Gelen sayfanın üst kısmında, oluşturulacak kural ve kuralın uygulanacağı istemci PC' ler ile ilgili kısımları doldurmanız gerekmektedir;

**Kural Adı:** Yeni bir kural eklemek için, kural adını giriniz

**İstemci Seçiniz:** Burası port yönlendirme yapacağınız LAN istemcilerini belirtmek için kullanacağınız alandır. Burada ister "**Mevcut LAN İstemciler**" listesinden bir istemci IP'si seçip, isterseniz de "**Yeni IP Adresi**" alanına bir istemci IP'si girip "**Ekle**" butonuna basarak ekleme yapabilirsiniz. Her iki durumda da "**Seçili olan İstemci IP'si**" alanına belirttiğiniz IP adresi gelecektir.

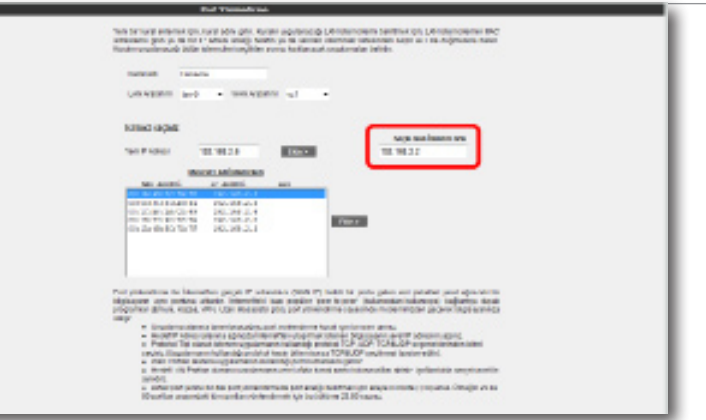

Sayfanın aşağı kısmında ise oluşturacağınız Port Yönlendirme kuralı ile ilgili parametreleri girebileceğiniz alan bulunmaktadır.

- "**Uygulama Adı**" alanına, tanımlayacağınız port yönlendirme kuralının geçerli olacağı uygulamanın ismini giriniz.
- "**TCP portları**" alanına, uygulamanın WAN (Geniş ağ) ve LAN(Yerel ağ) için TCP port numaralarını yazınız. (WAN ve LAN port numaraları genelde aynıdır ve bu numaralar uygulama üreticisi tarafından belirlenir)
- "**UDP portları**" alanına, uygulamanın WAN (Geniş ağ) ve LAN(Yerel ağ) için UDP port numaralarını yazınız. (WAN ve LAN port numaraları genelde aynıdır ve bu numaralar uygulama üreticisi tarafından belirlenir) Gerekli parametreleri girdikten sonra "**Ekle**" butonuna basınız. Uygulama ile ilgili girdiğiniz bilgileri aşağıda göreceksiniz.

Eğer port yönlendirme yapacağınız uygulama, sayfanın sol tarafında bulunan uygulama listesinde mevcut ise oradan direkt olarak seçip "**Ekle**" butonuna tıklayabilirsiniz. Port bilgileri otomatik olarak gelecektir.

Tüm bu işlemleri tamamladıktan sonra, sayfanın sağ alt köşesindeki "**Kaydet**" butonuna tıklayınız.

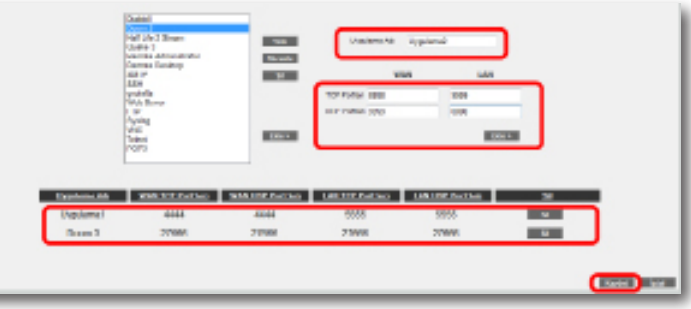

Kaydetme işlemi tamamlandıktan sonra aşağıdaki ekran gelecektir. Burada yaptığınız Port yönlendirme işlemi ile ilgili bilgileri göreceksiniz. Bu bilgilerin doğruluğunu kontrol ettikten sonra üstte bulunan "**Port Yönlendirme Etkin**" seçeneğini işaretleyiniz ve sağ alttaki "**Kaydet**" butonuna basınız.

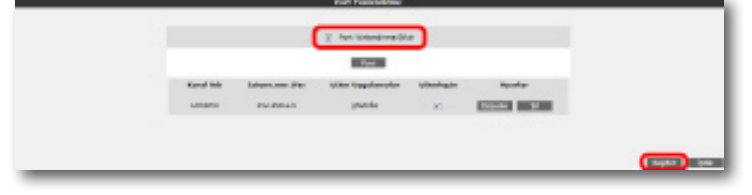

3.7.1 Statik routing

3.6.2 DMZ

Arındırılmış bölge anlamına gelen DMZ (DeMilitarized Zone), İnternet'ten erişilmesini istediğiniz yerel bir bilgisayarınızın tüm portlarını açarak sınırsız erişilmesine izin verir. Cihazınızın web arayüzünde, "**NAT**" menüsü altında "**DMZ"** alt menüsünü tıklayınız. DMZ, varsayılan olarak devre dışı gelmektedir. Açılan "DMZ Ayarları" sayfasında öncelikle "**DMZ Etkinleştir**" seçeneğini işaretleyerek DMZ özelliğini aktif hale getiriniz. Daha sonra, İnternet'ten gelen veriyi yönlendirmek istediğiniz bilgisayarın IP adresini "**IP Adresi**" başlığı altındaki alanda "**Seçiniz**" menüsünden seçiniz ya da bu listede olmayan bir IP için, "**Yazınız**" alanına giriniz. Böylece İnternet üzerinden cihazınızın WAN IP'sine gönderilen veri paketleri (hangi porttan gelirse gelsin).

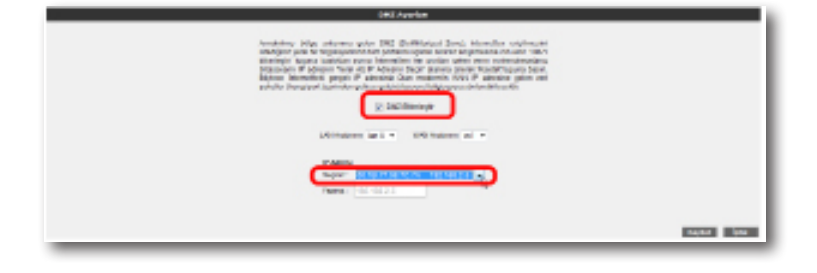

Routing (dolaştırma) İnternet'te IP paketlerinin hedeflerine nasıl ulaşacağını belirleyen kuralları tanımlar. Cihazınızda hedef IP adreslerini belirleyeceğiniz statik (sabit) routing tanımlayabilir veya kuralları otomatik olarak güncelleyen RIP dinamik routing protokolünü kullanabilirsiniz. Cihazınızın routing ayarlarını yapabilmek için web arayüzünde solda "**ROUTING**" menüsüne tıklayınız. 3.7 Routing

> Cihazınızda bir statik routing kuralı tanımlayabilmeniz için, "**ROUTING**" menüsü altından Statik Routing alt menüsüne tıklayınız. Bu sayfadan statik bir routing kuralı tanımlamak için gerekli hedef IP bilgilerini girmeniz gerekmektedir.

- **Hedef IP:** Veri göndermek istediğiniz diğer bir ağdaki bilgisayarın IP adresini girmeniz gerekmektedir.
- **Ağ Maskesi:** Veri göndereceğiniz IP adresinin alt ağ maskesini girmeniz gerekmektedir
- **Bağlantı:** Veri göndermek için kullanacağınız ara yüzü seçmeniz gerekmektedir. Bu bağlantı yerel (LAN)IP adresleri için "**lan**", uzak (WAN) IP adresleri için ise "**wan**" olmalıdır.
- **Ağ Geçidi:** Bu alana, "**Hedef IP**" adresine, veriyi iletebilecek cihazın IP adresi yazılmalıdır. Bu IP adresi, seçtiğiniz **Bağlantı** türüne de bağlı olmak üzere, bir WAN IP ya da LAN IP adresi olabilir.
- **Metrik:** Veri göndermek istediğiniz hedef IP'ye ulaşmak için, kaç tane Ağ geçidi geçilmesi gerektiğini buradan tanımlayabilirsiniz

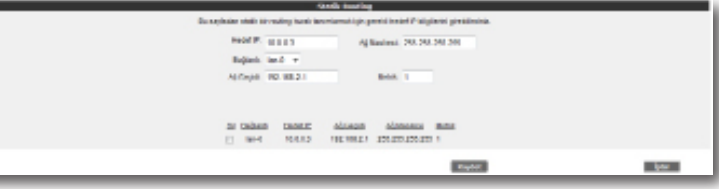

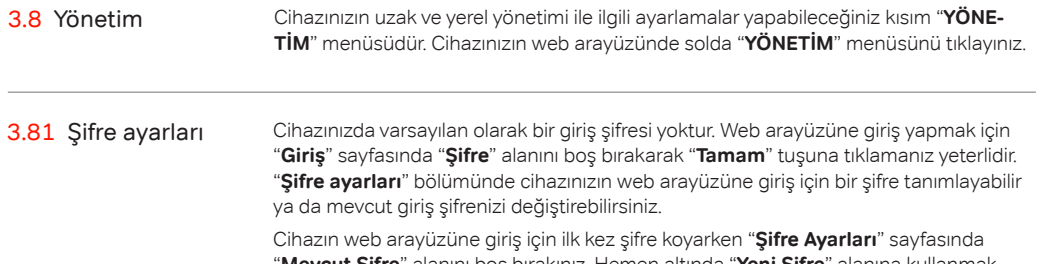

"**Mevcut Şifre**" alanını boş bırakınız. Hemen altında "**Yeni Şifre**" alanına kullanmak istediğiniz şifreyi giriniz. Son olarak da "**Şifreyi Onayla**" alanına girmiş olduğunu şifreyi tekrar yazarak "**Kaydet**" tuşuna tıklayınız. Bundan sonra web arayüzüne her girişinizde, belirlemiş olduğunuz şifreyi girmeniz gerekecektir.

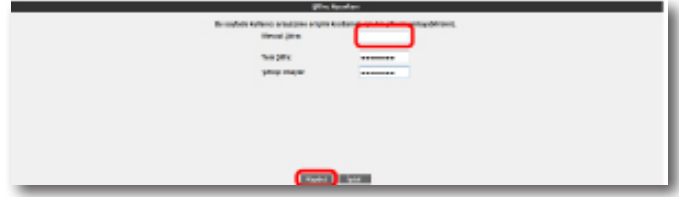

Eğer mevcut şifrenizi değiştirmek istiyorsanız, yine aynı sayfada "**Mevcut Şifre**" alanına kullandığınız şifreyi yazmanız ve daha sonra da kullanmak istediğiniz yeni şifreyi "**Yeni Şifre"** ve "**Şifreyi Onayla**" alanlarına girerek "**Kaydet**" tuşuna tıklamanız gerekmektedir.

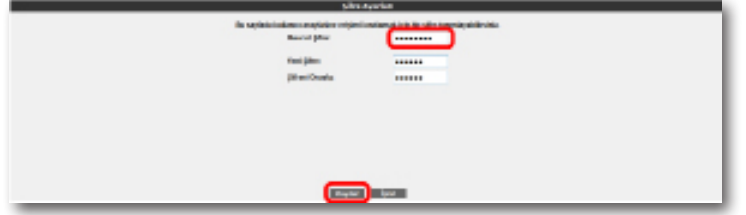

3.8.2 Uzaktan yönetim

3.8 Yönetim Cihazınızın uzaktan yönetilmesi ile ilgili ayarları bu sayfada yapabilirsiniz. Ayarlar için "**YÖNETİM**" menüsü altında "**Uzaktan Yönetim**" alt menüsüne tıklayınız.

Uzaktan yönetimi etkinleştirmek için öncelikle "**Uzaktan Yönetim Etkin**" onay kutusunu işaretlemeniz gerekmektedir.

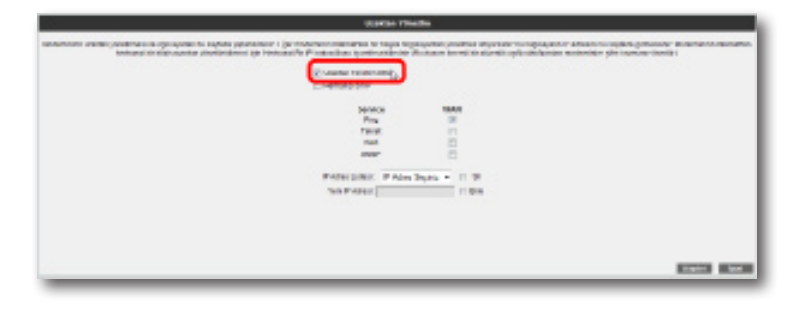

Cihazınızda uzaktan yönetimi etkinleştirirken "**Herhangi bir IP**" onay kutusunu işaretlerseniz, bir WAN IP ye sahip herhangi bir bilgisayara cihazınızın yönetimini açmış olursunuz.

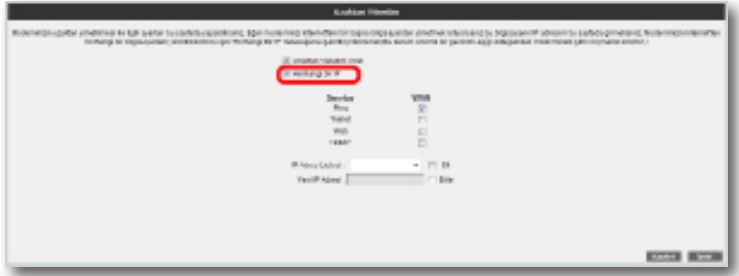

"**Herhangi bir IP**" seçeneğini işaretlemediğiniz takdirde ise, cihazınızı uzaktan yönetmesine izin vereceğiniz bilgisayarın WAN IP adresini, IP Adres Listesi'ne eklemeniz gerekmektedir. Bunun için, en altta bulunan "**Yeni IP Adresi"** bölümünün yanındaki "**Ekle**" onay kutusunu işaretleyerek, izin vereceğiniz WAN IP adresini yazınız. Daha sonra da "**Kaydet**" tuşuna tıklayınız.

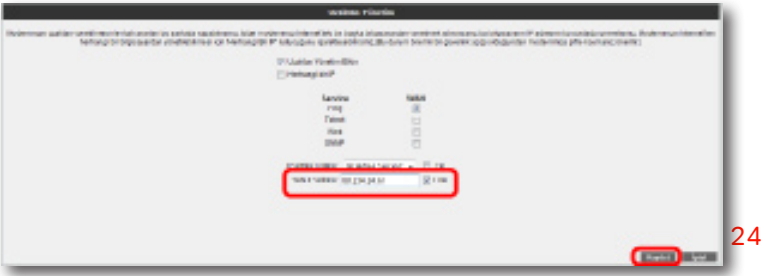

подворения в валин рамкоми с (и том **Book Book** 

Belirlediğiniz uzaktan yönetim bilgisayar(lar)ının, erişim esnasında hangi servisleri

kullanabileceklerini de buradan ayarlayabilirsiniz.

Kaydetme işlemi tamamlandıktan sonra, yazmış olduğunuz WAN IP adresi "**IP Adres Listesi**" alanında görünecektir. Buradan girdiğiniz IP'yi seçerek, "**Kaydet**" tuşuna tıkladığınızda, uzaktan yönetim bu IP adresi için aktif hale gelecektir. Daha önce listeye girmiş olduğunuz bir IP'yi listeden çıkartmak için de, yine aynı şekilde, silmek istediğiniz IP'yi listeden seçerek "**IP Adres Listesi**" alanının yanındaki "**Sil**" onay kutusunu işaretleyip "**Kaydet**" tuşuna basmanız yeterlidir.

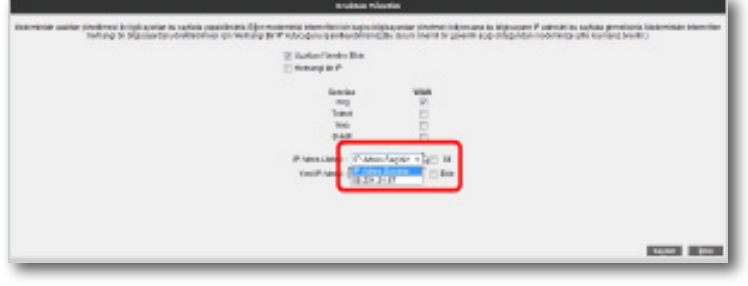

3.9 DDNS Dinamik DNS (DDNS), bilgisayar adı ile IP adresinizin internet isim sunucularında sürekli güncel olmasını sağlar. En yaygın kullanım alanı bir internet alan adının, değişken IP adresine sahip bir bilgisayara atanmasıdır. Bu sayede internet üzerinden bilgisayarınıza ulaşmak için IP adresinizin değişimini sürekli takip etmek zorunda kalmazsınız. Bir diğer kullanım alanı ise değişken IP adresine sahip bir bilgisayarda sunucu yazılımı çalıştırmaktır.

3.9.1 DDNS ayarları Cihazınızın DDNS ayarlarını yapabilmek için web ara yüzünde, solda "**DDNS**" menüsü altında, "**DDNS Ayarları**" alt menüsüne tıklayınız. Dinamik **DNS Ayarlar**ı ekranı gelecektir, burada daha önce girmiş olduğunuz DDNS hesap bilgilerini görebilirsiniz. Yeni bir hesap girişi için "**Yeni**" tuşuna tıklayınız.

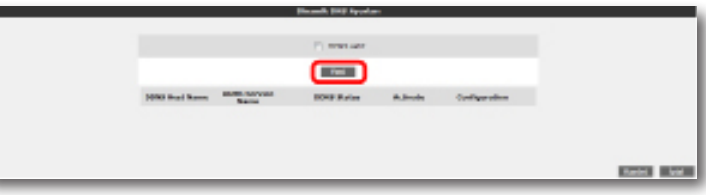

Dinamik DNS özelliğini kullanmak için bir DDNS servis sağlayıcısından hesap açtırmanız gerekmektedir. Açılan ekranda bir DDNS servis sağlayıcısı seçip hesap bilgilerini (**Hostname, Kullanıcı Adı, Parola**) giriniz. Bilgileriniz girdikten sonra "**Kaydet**" tuşuna tıklayınız.

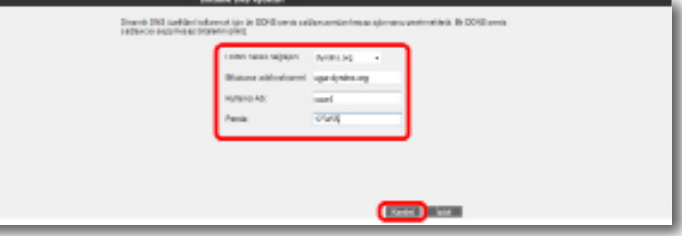

Kaydetme işleminden sonra, bir önceki **Dinamik DNS Ayarları** ekranına geri dönmüş olacaksınız. Burada girdiğiniz hesap bilgilerini ve durumunu DDNS listesinde görebilir, birden fazla hesap girişiniz varsa, hesaplarınız arası geçişler yapabilirsiniz. Ayrıca daha önce girmiş olduğunuz hesapları düzenleyebilir ya da silebilirsiniz. DDNS'i aktif hale getirmek için "**DDNS Aktif**" onay kutusunu işaretleyip, "**Kaydet**" tuşuna tıklayınız.

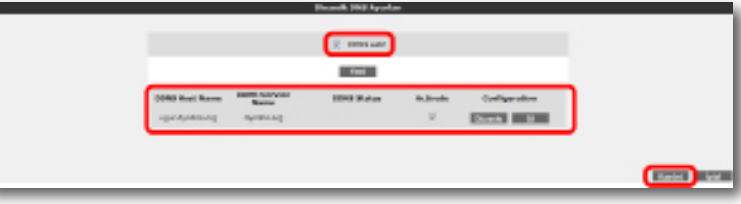

### 3.10 Araçlar

Bu sayfada, cihazınızı yeniden başlatabilir, fabrika ayarlarına alabilirsiniz. Ayrıca, cihazınızın mevcut ayarlarınızı yedekleyip, yedeklediğiniz ayarları daha sonra yeniden yükleyebilirsiniz. Araçlar ekranına ulaşmak için, web ara yüzünde solda, "**ARAÇLAR**" menüsüne tıklyınız.

- **Yeniden Başlat**" tuşu, cihazınızı kapatıp açmaya yarar. Bu sırada cihaz ile bağlantınız kesilecektir. Ancak cihaz yeniden açıldıktan sonra tekrar bağlanabilirsiniz.
- "**Fabrika Ayarlarına Al**" tuşu ile cihazınızı fabrika ayarlarına geri döndürebilirsiniz. Bu işlem ile modeminizde daha önce yapmış olduğunuz tüm ayarlar silinecektir.
- "**Ayarları Yedekle**" tuşu ile cihazınızın mevcut ayalarını yedekleyebilirsiniz. Ayarları Yedekle tuşuna bastığınızda, cihazınız, "**config.bin**" isminde bir dosya üreterek bunu bilgisayarınıza kaydetmenizi isteyecektir. Böylelikle daha sonra bu ayarları "**Ayarlara Geri Dön**" seçeneği ile yeniden yükleyebilirsiniz.

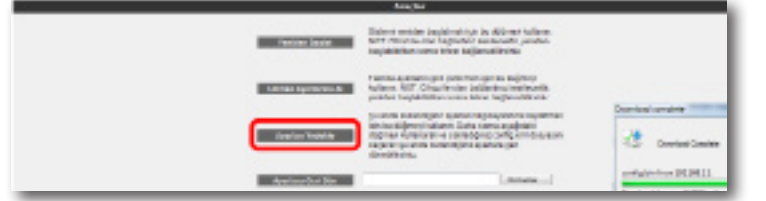

• "**Ayarlara Geri Dön**" tuşu ile önceden yedeklemiş olduğunuz ayarlarınızı tekrar yükleyebilirsiniz. "**Gözat**" tuşuna basarak, daha önce bilgisayarınıza kaydetmiş olduğunuz config.bin dosyasını seçiniz. Daha sonra, **Ayarlara Geri Dön** tuşuna tıklayınız. Böylelikle önceki ayarlarınız cihazınıza yüklenmiş olacaktır.

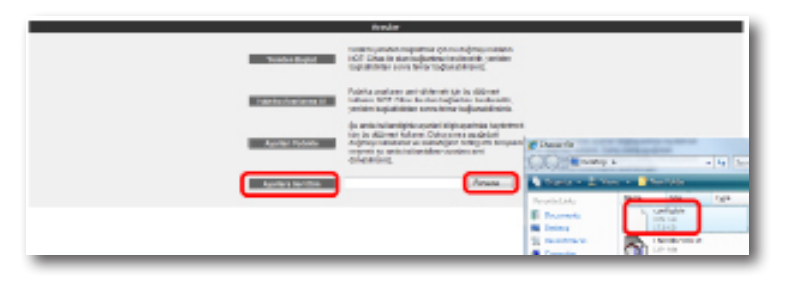

3.10.1 Yazılım

güncelleme

Modemde çalışan yazılımı güncellemek için "**ARAÇLAR**" ana menüsü altında "**Yazılım Güncellemesi**" menüsünü seçiniz. Açılan "**Firmware Güncelle**" ekranında "**Gözat**" tuşuna basınız ve açılan pencerede bilgisayarınızdaki en güncel modem firmware dosyasını bulunuz. (En güncel firmware dosyasını www.airties.com web sitesinden indirebilirsiniz.). "**Güncelle**" tuşuna basınız.

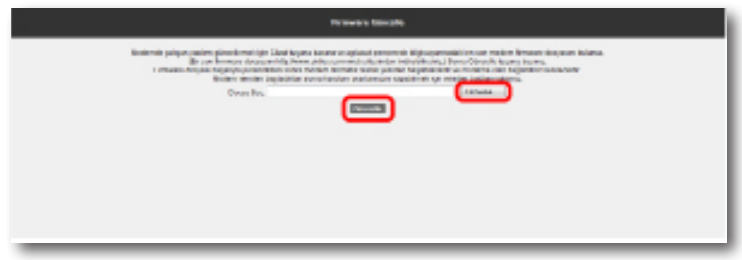

Firmware dosyası başarıyla yüklendikten sonra sistem otomatik olarak yeniden başlatılacaktır. Bu sebeple cihaza olan bağlantınız kesilecek ve herhangi bir ayar yapmak için cihaza yeniden bağlanmanız gerekecektir. Güncelleme sırasında modemin elektrik bağlantısının kesilmemesi çok önemlidir!

### 3.10.2 Zaman

ayarları

Cihazınız güncel saati ve tarihi Internet'teki zaman sunucularından SNTP protokolü kullanarak alır. Cihazınıza fabrika ayarı olarak bazı zaman sunucuları girilmiştir. Değiştirmek için "**ARAÇLAR**" menüsü altından "**Zaman Ayarları**" alt menüsünü tıklayınız ve açılan "**Zaman Sunucusu (SNTP)**" penceresinde sunucu bilgilerini girerek "**Kaydet**" tuşuna tıklayınız.

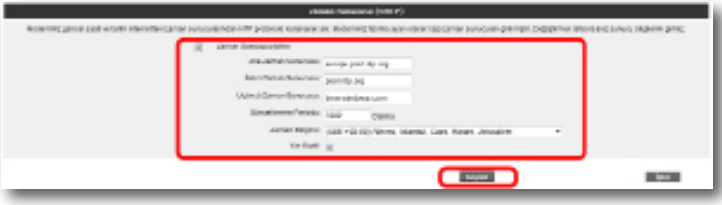

3.11 Raporlar "**RAPORLAR**" menüsünde cihazınızın **ADSL Durum ve İstatistikleri, Ürün Bilgisi, Yazılım Sürüm Bilgileri** gibi genel özellikleri hakkında bilgi alabileceğiniz tabloları bulabilirsiniz.

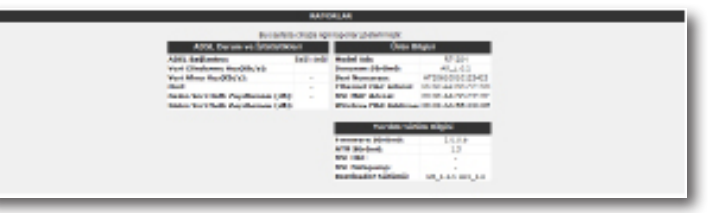

3.11.1 Sistem raporları

**RAPORLAR** menüsü altında "**Sistem Raporları**" bölümünde, burada cihazınız ile ilgili gelişmiş raporlama sonuçlarına ulaşabilirsiniz. Buradaki detaylı raporlama bilgisi, cihazınızın son açılışından bu yana hangi hizmet ve servislerin çalıştığına dair gelişmiş bilgi vermektedir.

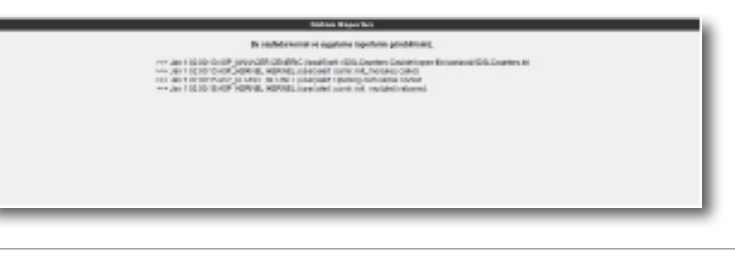

3.11.2 Raporlama ayarları

**"Raporlama Ayarları"** ekranında, uygulamaların raporlama seviyelerini ayarlayabilir veya bir uzak raporlama hedefi tanımlayabilirsiniz.

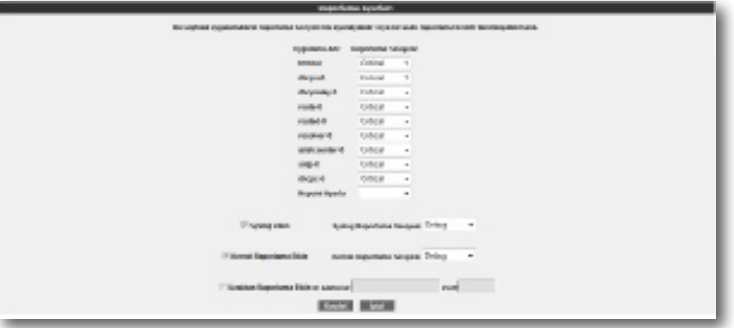

**Portlar:** Güç Girişi (9V DC), 5 x 10/100 Ethernet (RJ-45, auto MDI/MDIX) Bağlantı protokolleri: PPPoE, RFC1483 Bridging, RFC1483 Routing, ATM üzerinden klasik IP, PAP/CHAP Desteklenen diğer protokoller: RFC2684, RFC2364, RFC2516, RFC1577, IEEE802.1d, RFC1631 4 Teknik özellikler

> **Router ve Firewall:** Gelişmiş Anti-DoS SPI Firewall; IP ve MAC adresi bazında filtreleme; Port yönlendirme; DMZ; Statik IP yönlendirme; DHCP sunucu ve client; DNS Proxy; PPP (PAP/CHAP/MSCHAP)

**Kablosuz Güç Çıkışı:** 19dBm EIRP

**Kablosuz Güvenlik:** WPA2-Kurumsal, WPA2-Bireysel, WPA-Kurumsal, WPA-Bireysel WEP (64/128 bit), MAC Filtreleme, SSID Gizleme

**Kablosuz Standartlar:** IEEE 802.1b, 802.11g, 802.11d, 802.11e, 802.11i standartları ile uyumlu.

**Kablosuz İletişim Hızları:** 1,2, 5.5, 6, 9, 11, 12, 24, 36, 48, 54, 72, 144, 150, 300

**Frekans:** ETSI 2400 MHz ile 2483.2 MHz aralığı (3'ü örtüşmeyen 13 kanal)

**UPnP** Tak&Çalıştır özelliği

**LED'ler:** Güç, Internet, Kablosuz Ağ, USB, WAN, Ethernet, Setup

**Fabrika Ayarları:** Reset düğmesi ile fabrika ayarlarına dönüş imkanı

**Güç:** Harici 9V güç adaptörü

**Montaj:** Duvara monte ya da masaüstü kullanım

**Sınıf 2 cihazdır**

**• Boyutlar:** 179mm x 125mm x 33x mm

**• Ağırlık:** 275 gr

5 Fiziksel özellikler

- **• Güç Girişi:** 9Volt DC
- **• Adaptör Çalışma Voltajı:** 100V ile 240V AC arası
- **• Çalışma Sıcaklığı:** 0°C ila 40°C
- **• Depolama Sıcaklığı:** -40°C ila 70°C
- **• Nem:** %10 %90 aralığında yoğunlaşmaz

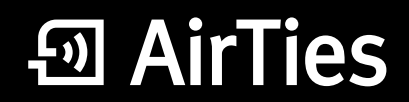

www.airties.com

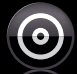

### Kolay kurulum CD'si

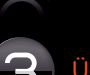

 $\boxed{3}$  Üç yıl garanti

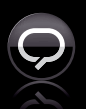

 $\bigodot$   $\bigodot$   $\bigodot$   $\bigodot$   $\bigodot$  212 444 0 239